[10.2018](http://td.sirona.com)

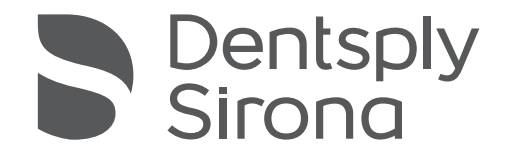

# CEREC AF / AF Connect, CEREC AI / AI Connect, CEREC AI for Rear

Інструкції з експлуатації

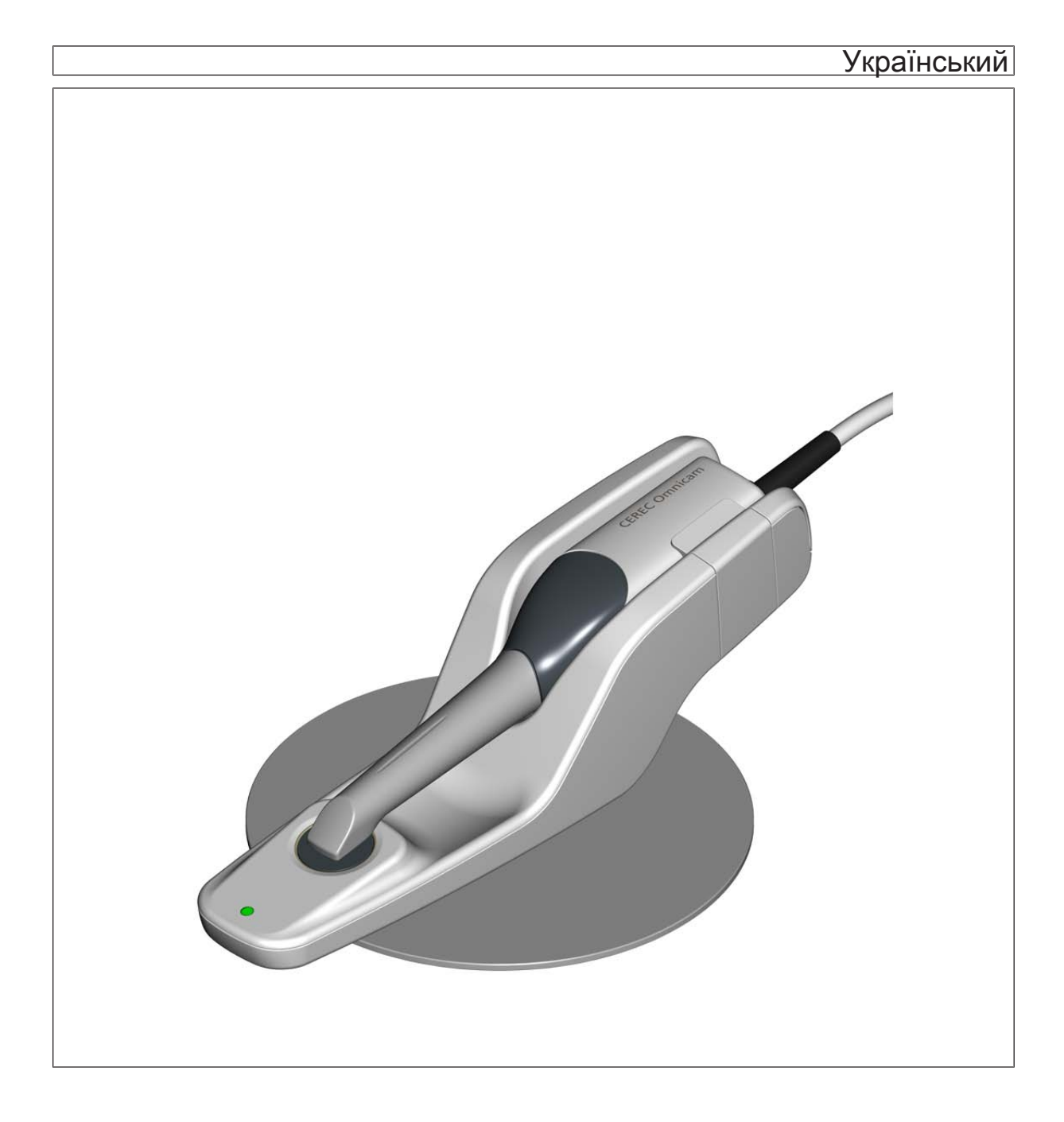

# Зміст

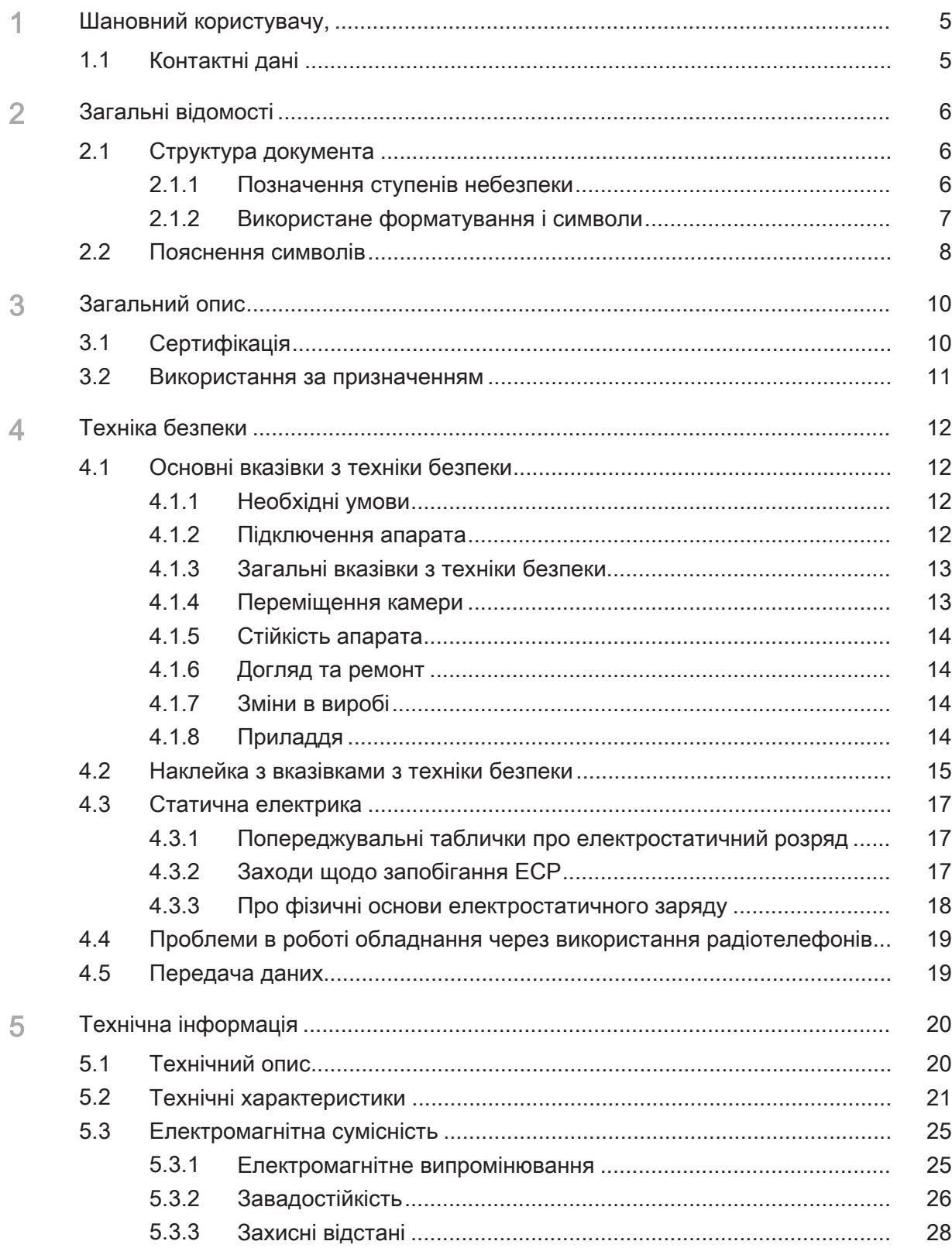

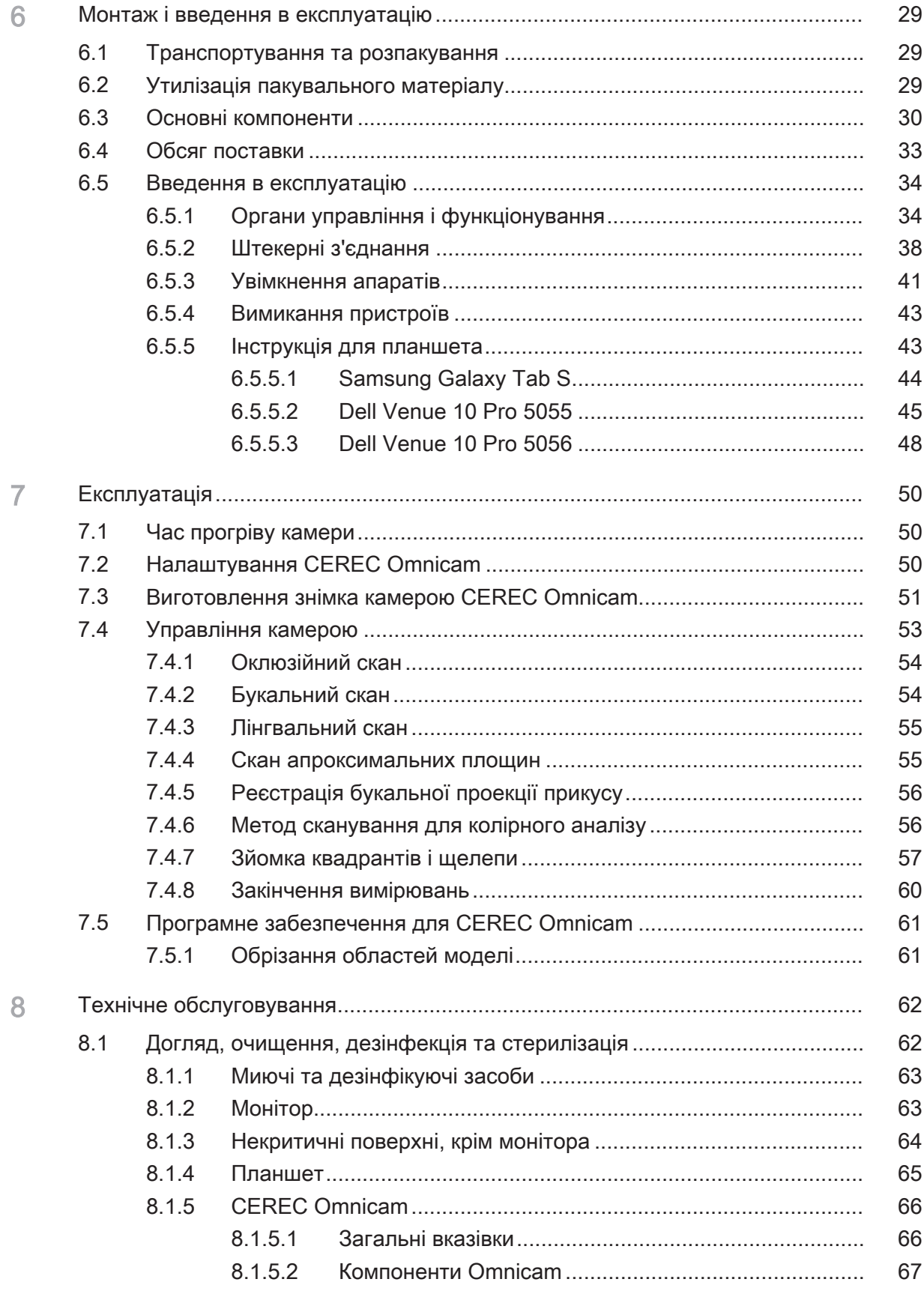

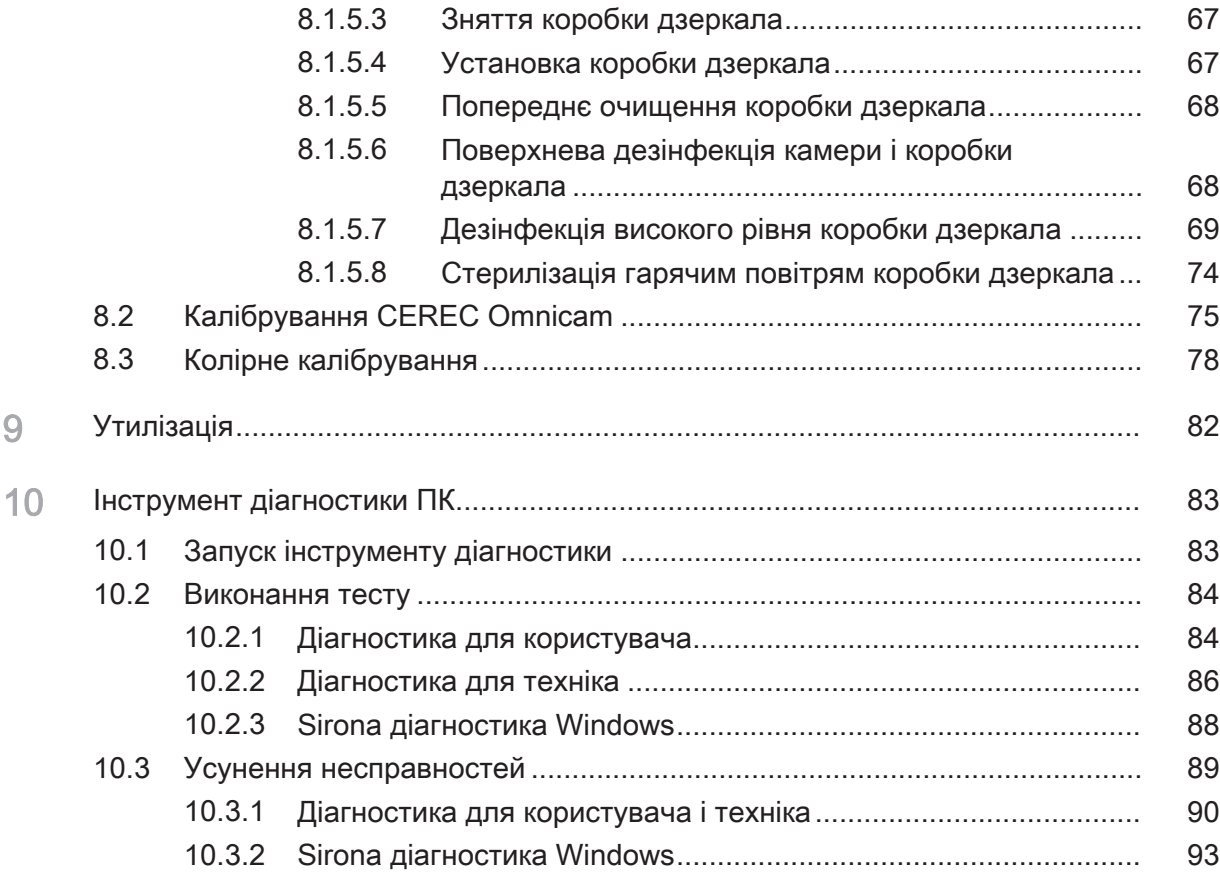

# 1 Шановний користувачу,

Ми дякуємо вам за покупку апарата CEREC AF® / CEREC AI® (CEREC Acquisition Flexible / CEREC Acquisition Integrated) та варіантів їх підключення виробництва Dentsply Sirona.

За допомогою даного комп'ютеризованого апарата можна виготовляти зубні вставки з керамічного матеріалу, що не відрізняється від натурального (CEramic REConstruction).

Некваліфіковане поводження та використання не за призначенням можуть призвести до виникнення небажаних наслідків. У зв'язку з цим просимо вас прочитати цю інструкцію з експлуатації та чітко дотримуватися зазначених в ній вказівок. Зберігайте її завжди у доступному місці.

Щоб уникнути травм та матеріального збитку, дотримуйтесь наведених в цій інструкції з експлуатації вказівок з техніки безпеки.

Ваша команда CEREC

# 1.1 Контактні дані

Центр технічної підтримки З усіх технічних питань ви можете скористатися контактним формуляром за наступною адресою: <http://srvcontact.sirona.com>

Aдреса виробника Sirona Dental Systems GmbH Fabrikstrasse 31 64625 Bensheim Німеччина

> Тел.: +49 (0) 6251/16-0 Факс: +49 (0) 6251/16-2591 Ел. пошта: [contact@dentsplysirona.com](mailto:contact@dentsplysirona.com) [www.dentsplysirona.com](https://www.dentsplysirona.com)

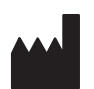

# 2 Загальні відомості

Повністю прочитайте цей документ та точно дотримуйтесь інструкцій, що містяться в ньому. Зберігайте його завжди в доступному місці.

Мова оригіналу цієї документації: German.

# 2.1 Структура документа

# 2.1.1 Позначення ступенів небезпеки

Щоб уникнути травм та матеріального збитку, дотримуйтесь наведених в цій інструкції з експлуатації попереджень і вказівок з техніки безпеки. Для них передбачені спеціальні умовні позначення:

#### НЕБЕЗПЕКА ЛN

Пряма і явна небезпека, яка може призвести до важких травм або смерті людини.

#### $\bigwedge$ ПОПЕРЕДЖЕННЯ

Потенційно небезпечна ситуація, яка може призвести до важких травм або смерті.

#### $\bigwedge$ ОБЕРЕЖНО

Потенційно небезпечна ситуація, яка може призвести до незначних травм.

# УВАГА

Потенційно аварійна ситуація, в якій можливі пошкодження виробу або майна в його оточенні.

# ВАЖЛИВО

Практичні рекомендації та інша корисна інформація.

Підказка: Інформація, що полегшує роботу.

# 2.1.2 Використане форматування і символи

Форматування і символи, використані в цьому документі, мають таке значення:

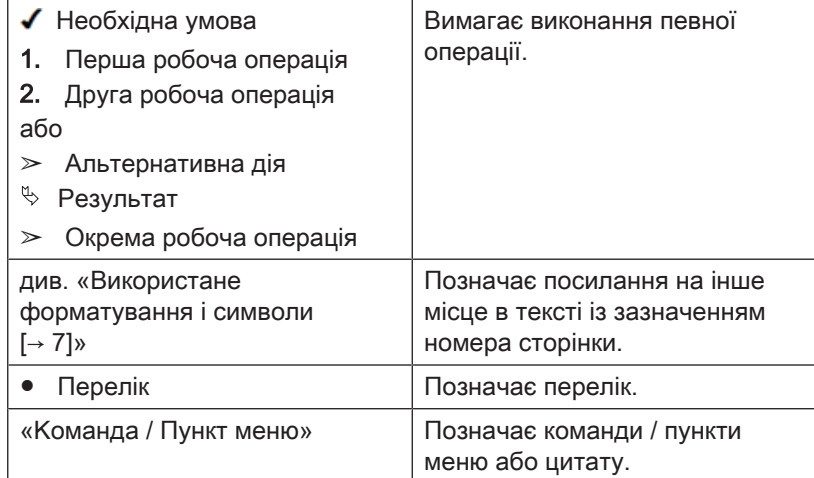

# 2.2 Пояснення символів

Рік виготовлення

Наклейка з вказівками з техніки безпеки Позначає наклейку або маркування, вибите на апараті (див. «Наклейка з вказівками з техніки безпеки»).

Символ «Гаряча поверхня»

Символ утилізації продукту (див. "Утилізація [→ 82]").

Дотримуватися інструкції з експлуатації. Для надійної експлуатації апарата користувач повинен дотримуватися вказівок, що містяться в інструкції з експлуатації.

Символ для 24 В постійного струму

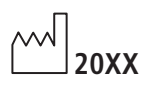

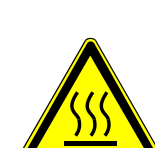

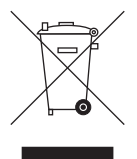

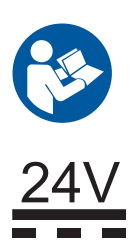

# Маркування на упаковці

Зверніть увагу на наступні знаки на упаковці:

Зверху

Вжити заходів для захисту від вологи

Крихкий виріб, поводитися з обережністю

Температура при зберіганні та транспортуванні

Відносні вологість при зберіганні та транспортуванні

Тиск повітря при зберіганні та транспортуванні

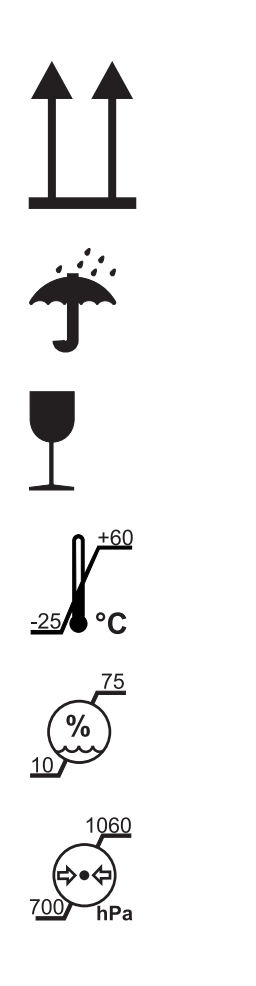

 $\epsilon$ 

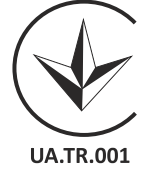

# 3 Загальний опис

# 3.1 Сертифікація

## Маркування CE

Цей виріб має символ СЕ відповідно до положень Директиви 93/42/ ЄЕС від 14 червня 1993 року про вироби медичного призначення та внесених до них змін.

# УВАГА

### Маркування CE на приєднаних виробах

Вироби, що приєднуються до цього апарата, також повинні мати символ СЕ.

### Відповідність стандартам

Той, хто шляхом поєднання з іншими апаратами створює або змінює медичну електричну систему відповідно до стандарту EN 60601-1-1:2001 на підставі IEC 60601-1-1:2000 (Положення щодо безпеки медичних електричних систем) / UL 60601-1 ч. 1: перше видання 2003 р., несе відповідальність за виконання вимог цього стандарту щодо безпеки пацієнтів, користувачів та навколишнього середовища в повному обсязі.

### Тільки для України

Цей продукт відповідає вимогам Технічного регламенту щодо медичних виробів, затвердженного постановою КМУ від 2 жовтня 2013 року №753.

Уповноважений представник: Представництво ДЕНТСПЛАЙ Лімітед вул. Велика Васильківська, 9/2, офіс 40 01004, Київ, Україна

# 3.2 Використання за призначенням

Апарат CEREC AF / CEREC AI / CEREC AF Connect / CEREC AI Connect / CEREC AI for Rear в поєднанні зі шліфувальним пристроєм призначений для створення за допомогою комп'ютера зубних реставрацій, наприклад, з керамічного матеріалу, що ззовні ідентичний натуральному зубу. Управління апаратом здійснюється навченим медичним персоналом.

Використання апарата в інших цілях заборонено. Використання апарата в цілях, що не відповідають описаній вище, може призвести до пошкоджень.

До використання за призначенням належить також дотримання цієї інструкції з експлуатації та виконання вказівок з технічного обслуговування.

#### ⚠ ОБЕРЕЖНО

### Дотримуйтесь інструкції

При недотриманні інструкцій з експлуатації, викладених в цьому документі, захист, передбачений для користувача, може втратити свою ефективність.

### Тільки для США

ОБЕРЕЖНО: Відповідно до федерального закону США цей виріб допускається для продажу тільки лікарям, стоматологам, ліцензованим фахівцям або за їх дорученням.

# 4 Техніка безпеки

4.1 Основні вказівки з техніки безпеки

# 4.1.1 Необхідні умови

# УВАГА

#### Важливі вказівки щодо підключення до електропроводки

Підключення до електропроводки повинно здійснюватися фахівцем відповідно до національних норм. В Німеччині діє стандарт DIN VDE 0100-710.

#### ПОПЕРЕДЖЕННЯ ⚠

#### Ураження електричним струмом

Щоб запобігти ураженню електричним струмом, цей медичний продукт повинен бути приєднаний до мережі електроживлення за допомогою захисного проводу.

# УВАГА

# Обмеження щодо місця монтажу

Апарат не призначений для експлуатації у вибухонебезпечних приміщеннях.

# 4.1.2 Підключення апарата

Підключення повинно виконуватися згідно з цією інструкцією з експлуатації.

# 4.1.3 Загальні вказівки з техніки безпеки

#### ОБЕРЕЖНО ∕∿

#### Не пошкоджувати екран

НЕ торкайтеся рідкокристалічного монітора гострими предметами.

Якщо рідкокристалічний монітор пошкоджений (наприклад, розбите скло), уникайте контакту рідини, що може витікати, зі шкірою, слизовими оболонками (очі, ротова порожнина) або продуктами харчування та не вдихайте пару, що виходить.

Забруднені частини тіла та одягу промити великою кількістю води з милом.

#### $\bigwedge$ ОБЕРЕЖНО

Вказівка щодо запобігання, розпізнавання та усунення ненавмисного впливу електромагнітних випромінювань:

CEREC AF / CEREC AI / CEREC AF Connect / CEREC AI Connect / CEREC AI for Rear є апаратом класу B (класифікація відповідно до CISPR 11, EN 60601-1-2: 2007 на основі IEC 60601-1-2:2007 та A1:2004).

Цей апарат дозволяється експлуатувати в житлових приміщеннях, якщо його застосування здійснюється під відповідальність медичного працівника.

### ОБЕРЕЖНО

Якщо апарат пошкоджений, необхідно одразу припинити його експлуатацію та залишити до тих пір, поки він не буде відремонтований сертифікованим техніком.

# УВАГА

#### Використовувати лише дозволене програмне забезпечення

Для уникнення збоїв в роботі програми необхідно

використовувати лише дозволене програмне забезпечення.

- ➢ Використовуйте версію ≥ CEREC SW 4.4 (не для CEREC AF Connect / CEREC AI Connect)
- ➢ Використовуйте версію ≥ Sirona Connect SW 4.4
- ➢ Використовуйте версію ≥ CEREC Ortho SW 1.1
- ➢ Використовуйте версію ≥ Splashtop Streamer 3.6.0.4

# 4.1.4 Переміщення камери

#### ∧ ОБЕРЕЖНО

#### Небезпека спотикання/падіння

При переміщенні камери ви можете зачепитися за кабель та впасти. Тому слід зважати на те, щоб використовувався кабельподовжувач камери довжиною 50 см.

 $>$  При переміщенні камери звертати увагу на те, щоб вільні кінці кабелю були намотаними.

Камера може використовувати в різних кабінетах окремо від тримача.

# 4.1.5 Стійкість апарата

# УВАГА

### Апарат CEREC AF / CEREC AF Connect може зісковзнути та впасти зі столу

Переконайтеся в тому, що тримач з камерою встановлений на рівній поверхні. Кругла тарілка, на якій встановлений тримач камери, оснащена протиковзкими ніжками, що допомагають уникнути небажаних рухів.

# 4.1.6 Догляд та ремонт

Як виробник стоматологічного та лабораторного обладнання ми можемо взяти на себе відповідальність за характеристики безпеки цього апарата тільки в разі виконання наступних пунктів:

- Догляд та ремонт можуть проводити тільки фахівці Dentsply Sirona або фірм, авторизованих компанією Dentsply Sirona.
- Несправні деталі, що впливають на безпеку експлуатації апарата, слід замінити на оригінальні запасні частини.

При проведенні таких робіт необхідно отримати відповідне свідоцтво від компанії, що виконує ремонт. Воно повинно містити таку інформацію:

- Вид і обсяг роботи.
- У разі необхідності зміни номінальних характеристик або робочого діапазону.
- Дата, дані компанії та підпис.

# 4.1.7 Зміни в виробі

Зміни в цьому апараті, які можуть вплинути на безпеку користувача або третіх осіб, категорично заборонені відповідно до законодавства!

# 4.1.8 Приладдя

Для забезпечення безпеки виріб дозволяється експлуатувати тільки з оригінальним приладдям виробництва Dentsply Sirona чи інших виробників, допущених фірмою Dentsply Sirona. Всю відповідальність за використання недозволеного приладдя несе користувач.

# 4.2 Наклейка з вказівками з техніки безпеки

#### Штекерні роз'єми для зовнішніх інтерфейсів ПК

#### ⚠ ОБЕРЕЖНО

Додаткові пристрої, які приєднуються до зовнішніх інтерфейсів, повинні бути випробувані згідно з відповідними стандартами, наприклад:

EN 60601-1:1990 + A1:1993 + A2:1995 на основі IEC 60601-1, EN 60950-1:2001 на основі IEC 60950-1:2001, EN61010-1:2001 на основі IEC 61010-1:2001, UL 60601-1 частина 1: перше видання 2003, UL 60950 третє видання 2000, UL 3101-1 частина 1 перше видання 1993).

Не дозволяється встановлювати їх в зоні перебування пацієнта (не менше 1,5 м від пацієнта).

### ОБЕРЕЖНО

Гнізда з'єднувальної коробки для приєднання зовнішніх інтерфейсів проводять струм низької напруги.

➢ Не торкайтеся штирків штекера.

## УВАГА

Зовнішні з'єднувальні кабелі не повинні піддаватися навантаженню на розтягнення.

#### ∕ ∆ ОБЕРЕЖНО

#### Небезпека спотикання/падіння

Під час прокладання кабелів живлення (кабель між з'єднувальною коробкою та тримачем камери) може виникати ризик спотикання.

- $\geq$  Прокладайте кабелі таким чином, щоб ризик спотикання не виникав.
- $>$  Закріпіть кабелі живлення таким чином, щоб вони в будь-який час залишалися зафіксованими.

#### ⚠ ОБЕРЕЖНО

З метою дотримання правил електробезпеки не дозволяється використовувати ПК в зоні перебування пацієнта (не менше 1,5 м від пацієнта).

### Нагрівальна пластина

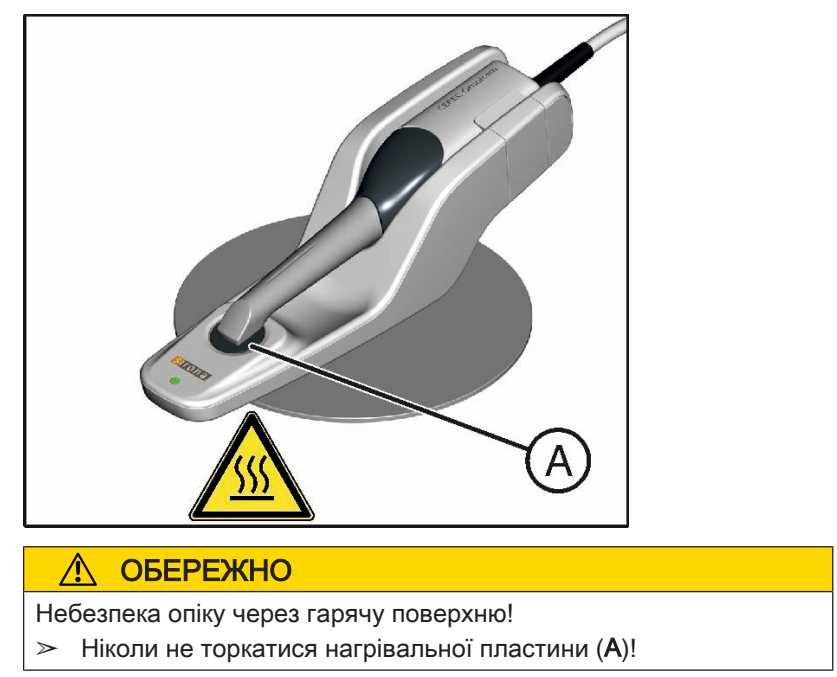

# 4.3 Статична електрика

# 4.3.1 Попереджувальні таблички про електростатичний розряд

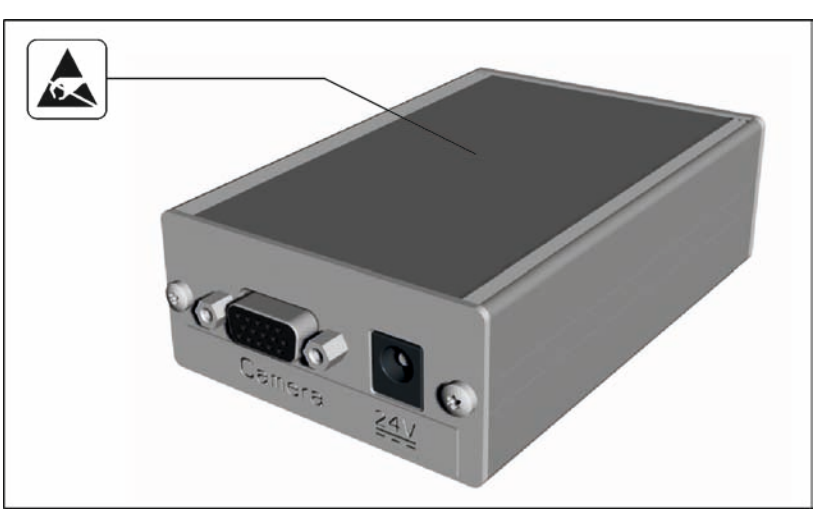

## Попереджувальна табличка про електростатичний розряд

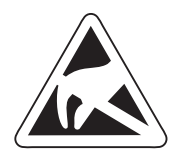

#### $\bigwedge$ ОБЕРЕЖНО

#### Небезпека травмування або пошкодження компонентів через електростатичний розряд

У разі використання електричних компонентів, на яких розміщена попереджувальна табличка про електростатичний розряд, дотримуйтесь таких вказівок.

- ➢ Вживайте заходів для запобігання електростатичного розряду.
- $\geq$  Не торкайтеся штифтів або гнізд штекерів без попереднього застосування заходів щодо запобігання електростатичного розряду.
- $\geq$  Не виконуйте з'єднання між цими штекерами без попереднього застосування заходів щодо запобігання електростатичного розряду.

Попереджувальна табличка про електростатичний розряд повинна бути розміщена поруч з гніздами з'єднувальної коробки.

# 4.3.2 Заходи щодо запобігання ЕСР

ЕСР ESD – це скорочення від ElectroStatic Discharge (електростатичний розряд).

Заходи щодо запобігання ЕСР Заходи щодо запобігання електростатичного розряду включають в себе:

- Методи, які знижують ймовірність електростатичного заряду (наприклад, шляхом кондиціонування і зволоження повітря, використання електропровідного покриття для підлоги, носіння одягу з натуральних матеріалів);
- розряд власного тіла на раму АПАРАТА, на захисний провід або великі металеві предмети;
- власний контакт із землею за допомогою заземлювального браслета.

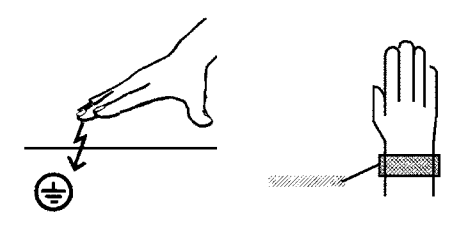

Навчання Ми рекомендуємо звернути особливу увагу на значення цієї попереджувальної таблички всіх осіб, які працюють з апаратом, і провести семінар з фізики електростатичних зарядів, які можуть виникати на практиці, та з руйнувань електронних елементів, які можуть виникати через дотик електростатично зарядженим КОРИСТУВАЧЕМ.

> Зміст семінару можна встановити на основі розділу "Про фізику електростатичного заряду".

# 4.3.3 Про фізичні основи електростатичного заряду

Що таке електростатичний заряд? Електростатичний заряд – це поле напруги на або в будь-якому об'єкті (наприклад, тіло людини), захищене від відведення до потенціалу землі непровідним шаром (наприклад, підошва взуття).

Виникнення електростатичного заряду Електростатичні заряди виникають завжди в тих випадках, коли два тіла переміщуються одне відносно іншого, наприклад, під час ходьби (підошва взуття відносно підлоги) або під час їзди (шини відносно дорожнього покриття).

**Величина заряду** Величина заряду залежить від різних факторів:

Так, наприклад, заряд при низькій вологості повітря вище, ніж при високій, і на синтетичних матеріалах вище, ніж на натуральних (одяг, покриття підлоги).

Розряд передбачає попередній заряд.

Щоб отримати уявлення про величину напруги, що врівноважується при електростатичному розряді, можна використовувати наступне емпіричне правило.

Електростатичний розряд від:

- 3 000 В можна відчути;
- 5 000 В можна почути (клацання, тріск);
- 10 000 В можна побачити (іскрове перекриття).

Сила несталого струму, що протікає при подібному розряді, становить приблизно 10 ампер. Такий струм нешкідливий для людей, так як його тривалість становить лише декілька наносекунд.

Фон Для реалізації різних функцій в стоматологічному/рентгенівському/ CAD/CAM-апараті застосовуються інтегральні схеми (логічні схеми, мікропроцесори).

> Для того, щоб на цих чіпах можна було розмістити як можна більше функцій, ці схеми повинні бути значно зменшені. Це веде до створення шарів товщиною кілька десятитисячних міліметра.

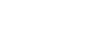

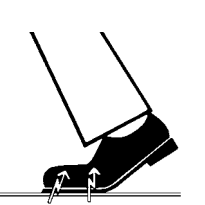

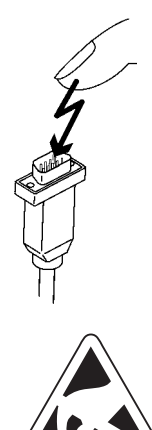

Тому зрозуміло, що інтегральні схеми, які приєднані проводами до штекерів, що ведуть назовні, піддаються особливій небезпеці при електростатичних розрядах.

До пробою шарів можуть призвести навіть напруги, які не відчуває користувач, і розрядний струм, що протікає при цьому, розплавляє чіп у відповідних місцях. Пошкодження окремих інтегральних схем може призвести до несправностей або відмови апарата.

Щоб уникнути цього, попереджувальна табличка про електростатичний розряд поруч із штекером вказує на цю небезпеку. ESD – це скорочення від ElectroStatic Discharge (електростатичний розряд).

Забороняється торкатися штифтів або гнізд штекерів, обладнаних попереджувальною табличкою про електростатичний розряд, без застосування заходів щодо запобігання електростатичного розряду, а також виконувати з'єднання між подібними штекерами.

# 4.4 Проблеми в роботі обладнання через використання радіотелефонів

Слід заборонити використання радіотелефонів в межах кабінету або клініки, щоб забезпечити безпечну роботу апарата.

# 4.5 Передача даних

Передача даних між CEREC AF / CEREC AI та шліфувальним пристроєм повинна здійснюватися переважно через LAN-кабель.

# 5 Технічна інформація

# 5.1 Технічний опис

### Система САПР для отримання високоточного оптичного зліпка в ротовій порожнині

- Ротова камера високої роздільної здатності, що підігрівається (3D‑камера), зі знімною коробкою дзеркала (коробка дзеркала може стерилізуватися гарячим повітрям)
- Вбудована система обробки зображень
- Висока обчислювальна продуктивність завдяки сучасному процесору,
- Тримач камери, що дезінфікується протиранням.

#### Ротова 3D-камера високої роздільної здатності з електронікою керування та обробки зображень

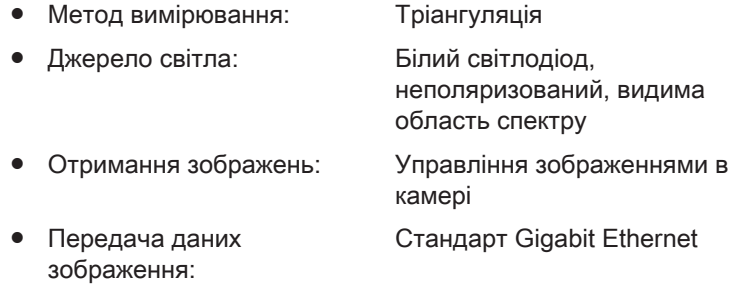

### Вимоги до апаратного забезпечення ПК (V3.4.3)

Спеціальний ПК з таким обладнанням:

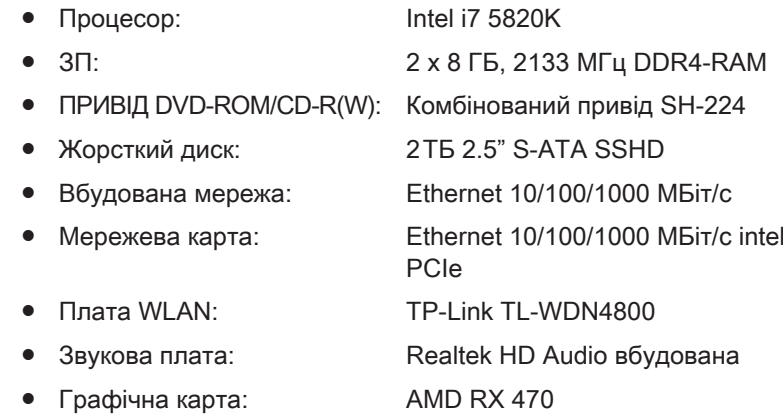

#### Вимоги до програмного забезпечення ПК

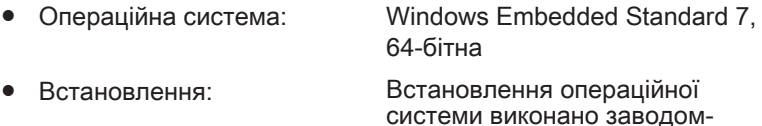

виробником.

При першому запуску ПК необхідно обрати мову.

# 5.2 Технічні характеристики

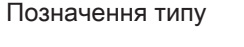

Номінальна напруга мережі  $100-240 B \approx / 50-60 \text{ Fg}$ 

Номінальний струм 1,0-0,6 A

Ступінь захисту від ураження електричним струмом

Ступінь захисту від ураження електричним струмом (камера CEREC Omnicam)

Ступінь захисту від попадання води звичайний апарат (без

Ступінь забруднення 2 Категорія встановлення Ⅱ Режим роботи Тривала експлуатація

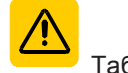

Табличка: ОБЕРЕЖНО

#### Умови транспортування та зберігання

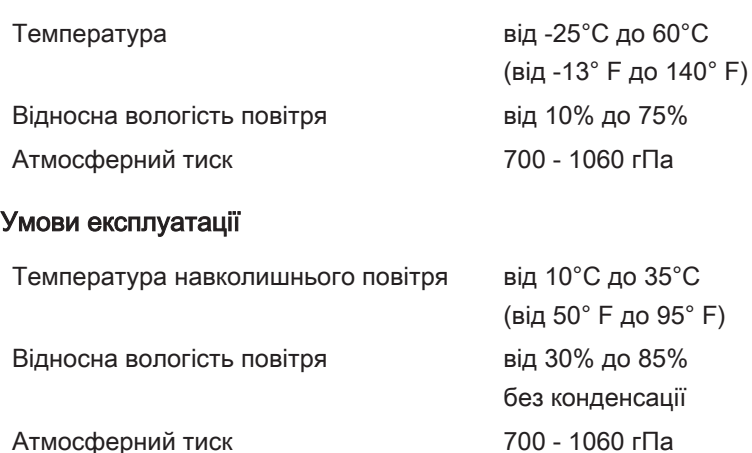

Висота експлуатації ≤ 3000 м

CEREC AF / CEREC AI / CEREC AF Connect / CEREC AI Connect / CEREC AI for Rear

Апарат класу захисту I

Прикладна частина типу

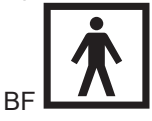

захисту від попадання води)

Дотримуватися супровідної документації

# Розміри та вага (CEREC AF, CEREC AF Connect)

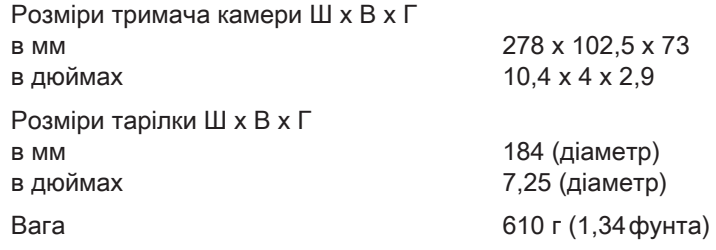

# Розміри та вага ПК

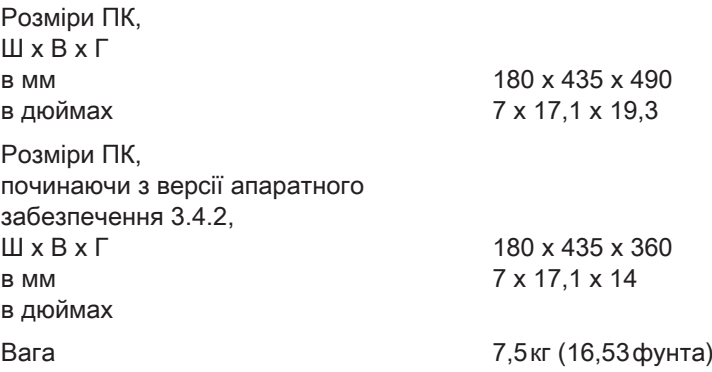

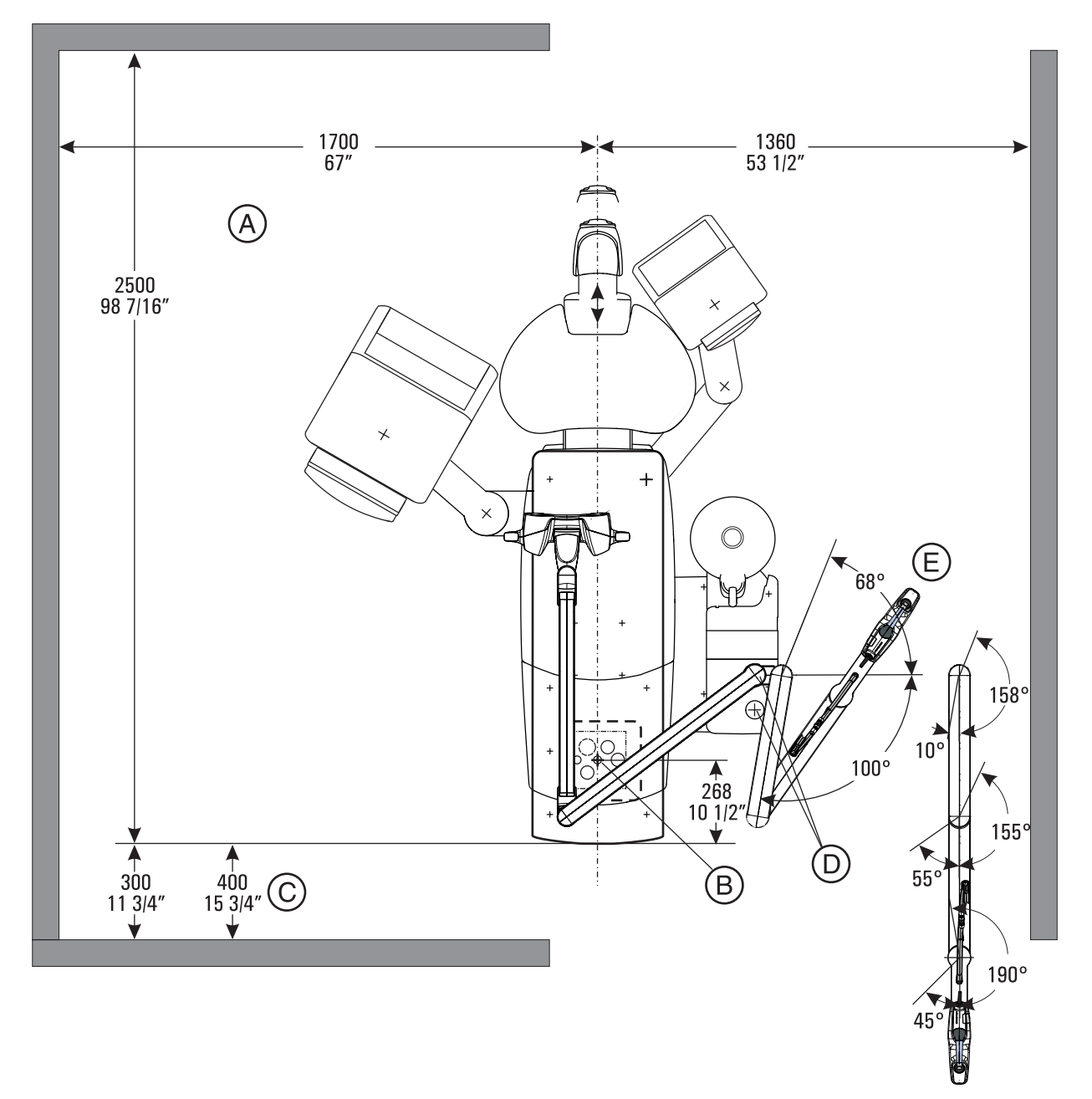

# Розміри CEREC AI / CEREC AI Connect

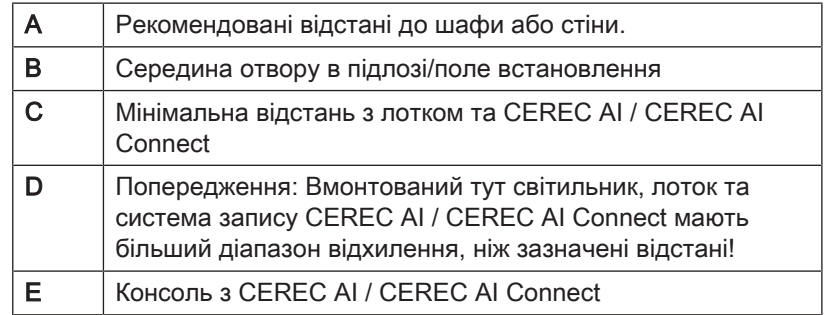

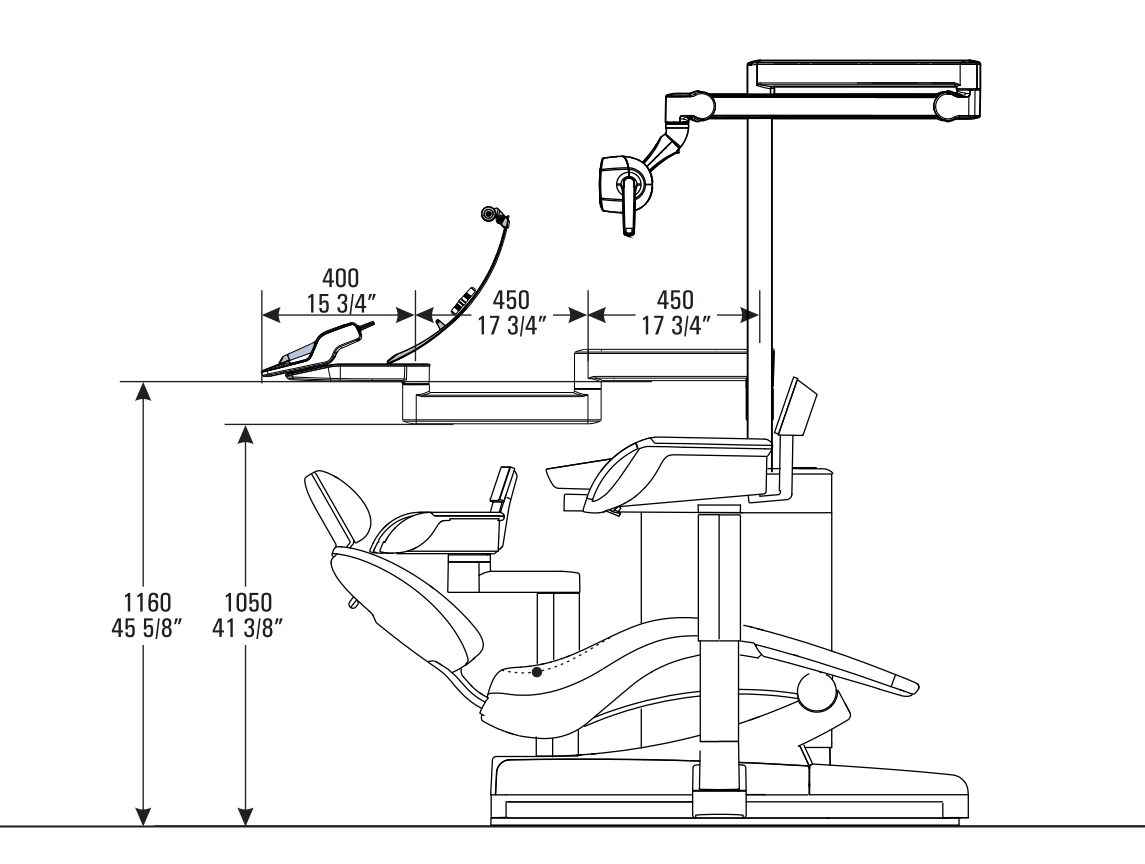

# 5.3 Електромагнітна сумісність

Дотримання нижченаведених вимог забезпечує безпечну експлуатацію з точки зору електромагнітної сумісності.

CEREC AF / CEREC AI / CEREC AF Connect / CEREC AI Connect / CEREC AI for Rear відповідає всім вимогам щодо електромагнітної сумісності (ЕМС) відповідно до IEC 60601-1-2:2001 та A1:2004

Далі CEREC AF / CEREC AI / CEREC AF Connect / CEREC AI Connect / CEREC AI for Rear називається "АПАРАТ".

# 5.3.1 Електромагнітне випромінювання

АПАРАТ призначений для експлуатації в описаному нижче електромагнітному оточенні.

Клієнт або користувач АПАРАТА повинен забезпечити його експлуатацію в такому оточенні.

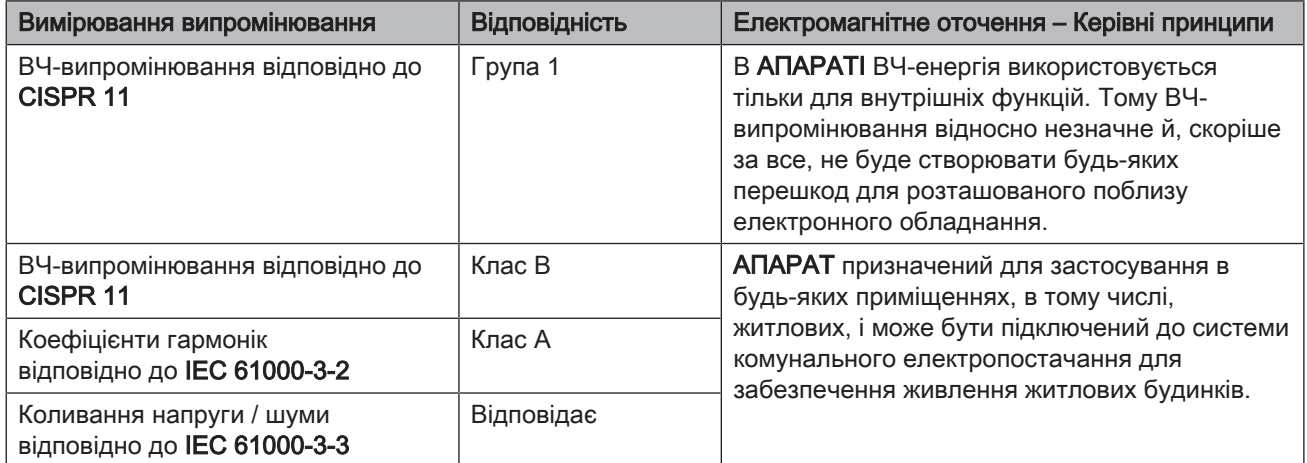

# 5.3.2 Завадостійкість

АПАРАТ призначений для експлуатації в зазначеному нижче електромагнітному оточенні.

Клієнт або користувач АПАРАТА повинен забезпечити його експлуатацію в такому оточенні.

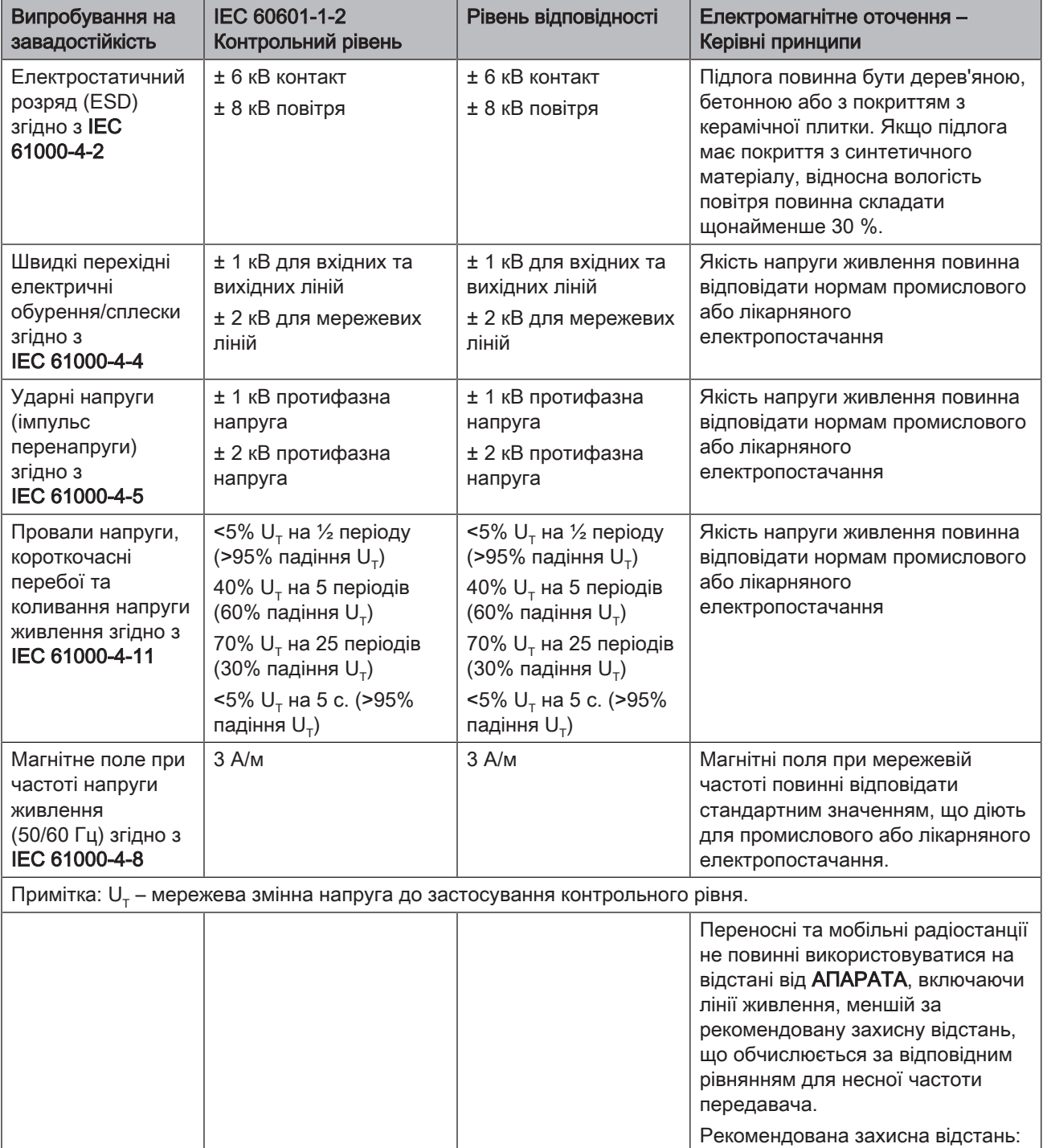

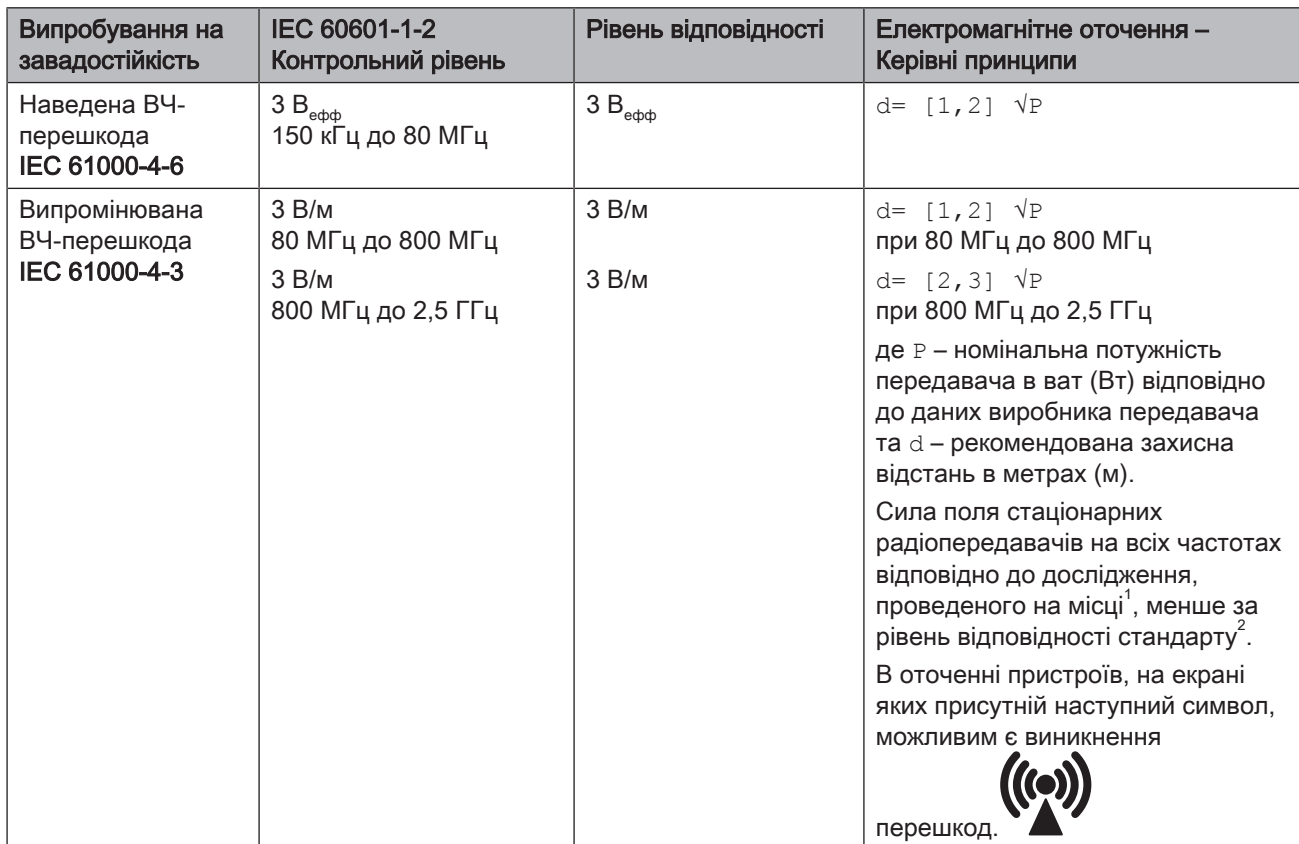

# Примітка 1

При 80 МГц та 800 МГц діє вищий діапазон частот.

# Примітка 2

Ці керівні принципи можуть застосовуватися не в усіх випадках. На поширення електромагнітних величин впливає поглинання та відбиття будівлями, предметами та людьми.

- 1. Теоретично неможливо точно визначити силу поля стаціонарних передавачів, наприклад, базових станцій радіотелефонів та мобільних наземних радіослужб, аматорських станцій, AM- та FM-радіо- та телевізійних передавачів. Для визначення електромагнітного оточення за наявності низки стаціонарних ВЧ-передавачів рекомендується провести дослідження на місці встановлення. Якщо визначена сила поля на місці встановлення АПАРАТА перевищує зазначений вище рівень відповідності, необхідно слідкувати за правильністю роботи АПАРАТА на кожному місці застосування. Якщо спостерігаються незвичні експлуатаційні характеристики, може виникнути потреба у вжитті додаткових заходів, наприклад, переорієнтація або переміщення АПАРАТА.
- 2. За межами діапазону частот від 150 кГц до 80 MГц сила поля складає менше 3 В/м.

# 5.3.3 Захисні відстані

Рекомендовані захисні відстані між переносними і мобільними ВЧпристроями зв'язку та АПАРАТОМ

АПАРАТ призначений для експлуатації в електромагнітному оточенні з контрольованими значеннями випромінюваних ВЧперешкод. Клієнт або користувач АПАРАТА може запобігти виникненню електромагнітних перешкод, дотримуючись мінімальних відстаней між переносними і мобільними ВЧпристроями зв'язку (передавачами) та АПАРАТОМ в залежності від вихідної потужності пристрою зв'язку, як зазначено нижче.

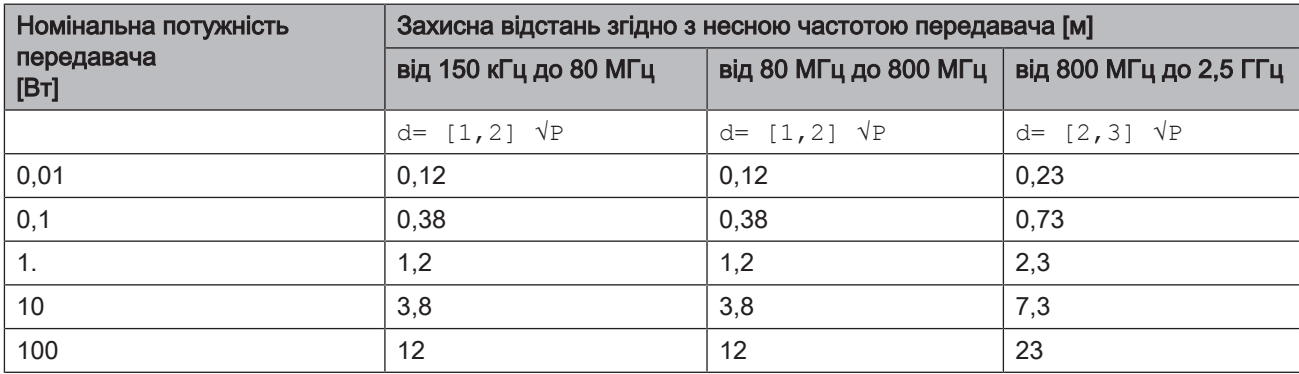

Для передавачів, максимальна номінальна потужність яких не зазначена в наведеній вище таблиці, рекомендовану захисну відстань d в метрах (м) можна розрахувати за рівнянням, що знаходиться у відповідному стовпці, де P - максимальна номінальна потужність передавача у ватах (Вт) за даними виробника передавача.

# Примітка 1

Для розрахунку рекомендованої захисної відстані від передавачів в діапазоні частот від 80 МГц до 2,3 ГГц був використаний додатковий коефіцієнт 10/3, щоб знизити ймовірність того, що мобільний/переносний пристрій зв'язку, ненавмисно внесений в зону знаходження пацієнта, створить перешкоди.

# Примітка 2

Ці керівні принципи можуть застосовуватися не в усіх випадках. На поширення електромагнітних величин впливає поглинання та відбиття будівлями, предметами та людьми.

# 6 Монтаж і введення в експлуатацію

# 6.1 Транспортування та розпакування

Устаткування Dentsply Sirona перед відвантаженням ретельно перевіряється. Відразу після поставки слід провести вхідний контроль.

- 1. Необхідно перевірити комплектність поставки на підставі накладної.
- 2. Візуально слід перевірити, чи немає на апараті пошкоджень.

# УВАГА

#### Пошкодження під час транспортування

Якщо апарат був пошкоджений під час транспортування, необхідно звернутися до експедитора.

Якщо буде потрібно повернути апарат назад, при відправці слід використовувати оригінальну упаковку.

# 6.2 Утилізація пакувального матеріалу

Утилізація упаковки проводиться відповідно до національних норм. Дотримуйтесь положень, що діють у вашій країні.

# 6.3 Основні компоненти

# CEREC AF

Медичний продукт CEREC AF D3652 складається з таких основних компонентів:

- Камера CEREC Omnicam (для замовлення з камерою) 65 34 767 D3652
- Тримач камери 65 26 565 D3652
- З'єднувальна коробка 65 32 084 D3652
- Медичний блок живлення FSP030-RFAM 65 37 158 D3652 Технічні характеристики медичного блока живлення див. за посиланням http://www.fsp-group.com.tw/pro/5/FSP030-RFAM.pdf

# CEREC AF Connect

Медичний продукт CEREC AF Connect D3652 складається з таких основних компонентів:

- Камера CEREC Omnicam (для замовлення з камерою) 65 34 767 D3652
- Тримач камери 65 26 565 D3652
- З'єднувальна коробка Connect 65 57 404 D3652
- Медичний блок живлення FSP030-RFAM 65 37 158 D3652 Технічні характеристики медичного блока живлення див. за посиланням http://www.fsp-group.com.tw/pro/5/FSP030-RFAM.pdf

### CEREC AI

Медичний продукт CEREC AI D3652 складається з таких основних компонентів:

- Камера CEREC Omnicam (для замовлення з камерою) 65 34 775 D3652
- Консоль з тримачем камери 65 32 050 D3652
- З'єднувальна коробка 65 32 084 D3652
- Медичний блок живлення FSP030-RFAM 65 37 158 D3652 Технічні характеристики медичного блока живлення див. за посиланням http://www.fsp-group.com.tw/pro/5/FSP030-RFAM.pdf

### CEREC AI Connect

Медичний продукт CEREC AI Connect D3652 складається з таких основних компонентів:

- Камера CEREC Omnicam (для замовлення з камерою) 65 34 775 D3652
- Консоль з тримачем камери 65 32 050 D3652
- З'єднувальна коробка Connect 65 57 404 D3652
- Медичний блок живлення FSP030-RFAM 65 37 158 D3652 Технічні характеристики медичного блока живлення див. за посиланням http://www.fsp-group.com.tw/pro/5/FSP030-RFAM.pdf

# CEREC AI for Rear

Медичний продукт CEREC AI for Rear D3652 складається з таких основних компонентів:

- Камера CEREC Omnicam (для замовлення з камерою) 65 34 775 D3652
- Тримач камери 65 26 565 D3652
- З'єднувальна коробка 65 32 084 D3652
- Медичний блок живлення FSP030-RFAM 65 37 158 D3652 Технічні характеристики медичного блока живлення див. за посиланням http://www.fsp-group.com.tw/pro/5/FSP030-RFAM.pdf

# 6.4 Обсяг поставки

Точний обсяг поставки зазначений в документі «Checklist».

\*Відповідна опція входить до обсягу поставки, якщо вона була обрана під час оформлення замовлення.

# 6.5 Введення в експлуатацію

Dentsply Sirona або авторизовані дилери Dentsply Sirona встановлюють систему згідно з описом та переконуються в тому, що надані чіткі інструкції з експлуатації системи. Це стосується також опису процесу увімкнення та вимкнення системи.

# ВАЖЛИВО

Не встановлюйте альтернативні програми антивірусного сканування на ПК. Попередньо встановлена програма Microsoft Security Essentials.

# 6.5.1 Органи управління і функціонування

### Камера з тримачем

# УВАГА

Камера з тримачем може розміщуватися як в зоні перебування пацієнта, так і за її межами. Слід врахувати те, що положення тримача камери та довжина кабелю камери повинні дозволяти операторові розміщувати камеру в ротовій порожнині пацієнта.

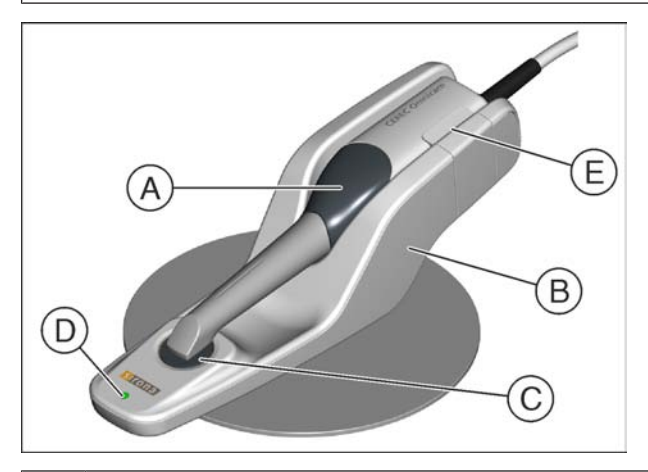

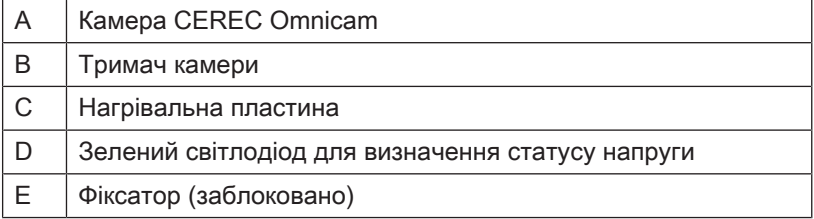

# ПК

# УВАГА

ПК та його компоненти – монітор, клавіатура та мишка – повинні бути розміщені на відстані від пацієнта.

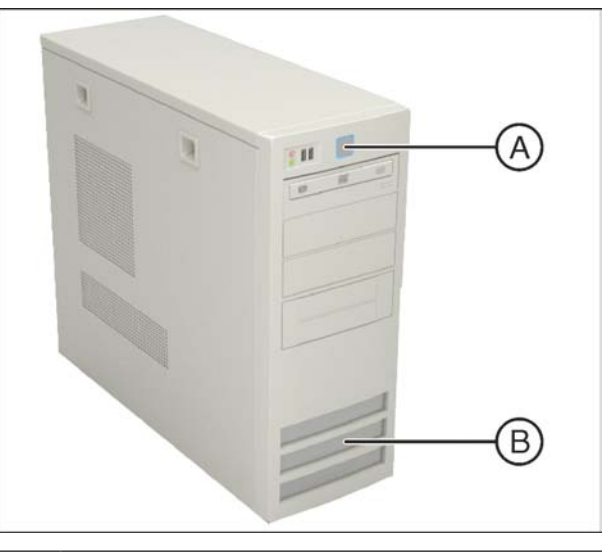

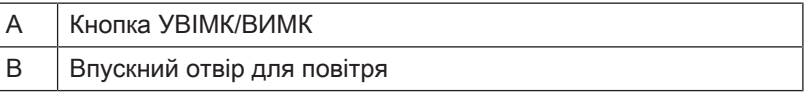

# УВАГА

Використовуйте лише ПК, що постачається Dentsply Sirona!

Починаючи з версії апаратного забезпечення 3.4.2, ПК для CEREC AF / CEREC AI / CEREC AF Connect / CEREC AI Connect / CEREC AI for Rear постачається в корпусі, глибина якого значно менша, ніж в попередньому корпусі. Завдяки цьому можливе розміщення в більшості меблевих виробів, призначених для використання ПК. Dentsply Sirona моделлю для американського ринку є, наприклад, модуль «B1DTC4» компанії A-dec.

## Розміри ПК, починаючи з версії апаратного забезпечення 3.4.2

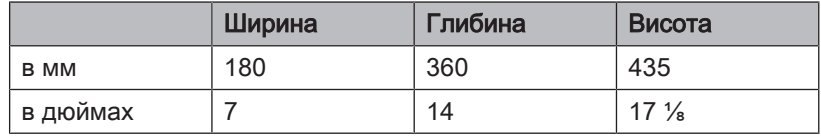

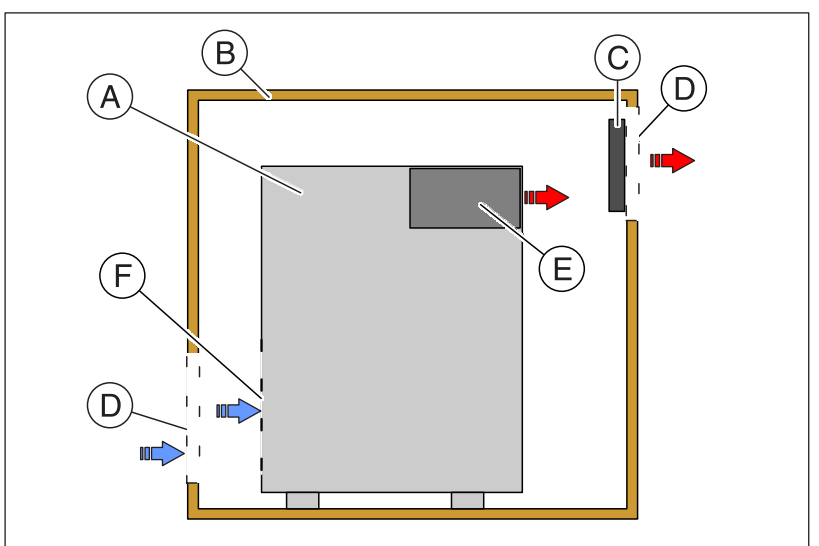

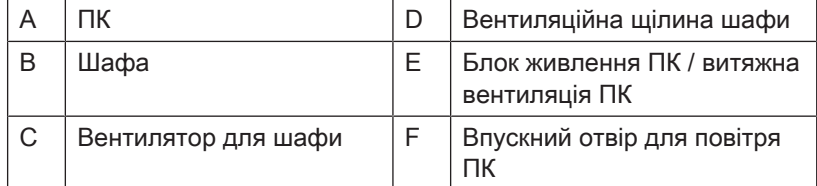

# УВАГА

Температура всередині шафи впливає на продуктивність ПК. Максимальна потужність може бути гарантована лише за температури не більше 35 °C (95 °F) (виміряно біля впускного отвору для повітря ПК). Зниження продуктивності можна розпізнати за уповільненням процесу сканування, якщо температура підвищується і становить понад 35 °C (95 °F).

- Шафа повинна бути оснащена активною системою припливновитяжної вентиляції, див. схему в якості прикладу.

- У разі підвищення температури навколишнього середовища (наприклад, влітку) спеціально перевіряйте, щоб всередині шафи не ставало занадто тепло. У разі необхідності відкрийте дверцята або використовуйте інше місце встановлення для ПК.
# Компоненти Omnicam

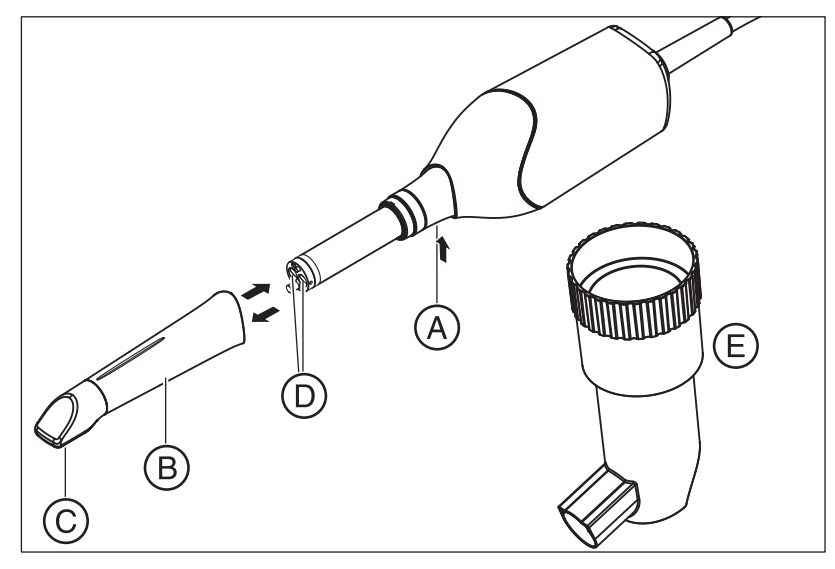

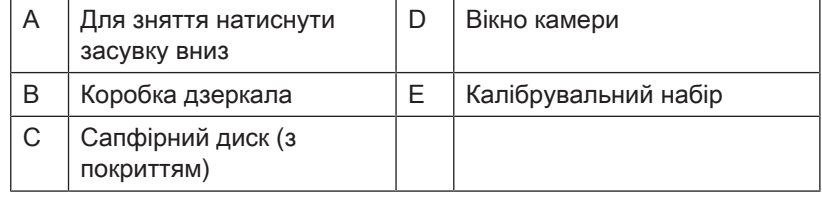

# УВАГА

## CEREC Omnicam відкалібрована

CEREC Omnicam відкалібрована на заводі-виробнику (див. "Калібрування CEREC Omnicam  $[→ 75]$ ").

# 6.5.2 Штекерні з'єднання

## УВАГА

#### Вихід з ладу CEREC Omnicam

CEREC Omnicam – є високоточною оптоелектронною системою сканування для безконтактного зняття відбитків, що потребує обережного ставлення. Неправильне поводження (удари, падіння) призводить до виходу з ладу CEREC Omnicam.

 $\geq$  36 ерігайте чутливу CEREC Omnicam завжди у призначеному для неї тримачі!

### УВАГА

#### Не допускати пошкодження кабелю

Якщо ви будете тягнути за кабель для того, щоб дістати його або перевірити штекерне з'єднання, ви пошкодите кабель.

➢ Не тягнути за кабель.

# УВАГА

#### Встановлення з'єднувальної коробки

З'єднувальна коробка повинна бути встановлена на відстані від пацієнта.

Не дозволяється розміщувати з'єднувальну коробку на підлозі. Не дозволяється встановлювати з'єднувальну коробку в клемній коробці лікувального блоку (дійсне для CEREC AI / CEREC AI Connect).

#### ОБЕРЕЖНО  $\mathbb{A}$

#### Встановлення тримача камери

Тримач камери CEREC AF / CEREC AF Connect повинен бути встановлений на рівній горизонтальній поверхні як в зоні перебування пацієнта, так і за її межами. Переконайтеся в тому, що кабель тримача камери не становить загрози для безпеки. Зокрема, це положення стосується застосування опційного кабелю-подовжувача між камерою та тримачем камери.

#### ⚠ ОБЕРЕЖНО

#### Небезпека спотикання/падіння

Під час прокладання кабелів живлення (кабель між з'єднувальною коробкою та тримачем камери) може виникати ризик спотикання.

- $\geq$  Прокладайте кабелі таким чином, щоб ризик спотикання не виникав.
- $>$  Закріпіть кабелі живлення таким чином, щоб вони в будь-який час залишалися зафіксованими.

#### ∕Ւ ПОПЕРЕДЖЕННЯ

#### Небезпека для пацієнта та користувача

Якщо використовуються розетки без вільного доступу, існує небезпека травмування пацієнта та користувача.

- ➢ Використовуйте лише розетки, до яких завжди є вільний доступ. Так виконується швидке відключення від мережі.
- 1. Під'єднайте ПК до мережі за допомогою кабелю живлення.

#### ПОПЕРЕДЖЕННЯ ⚠

#### Небезпека для пацієнта та користувача

Якщо ви використовуєте для CEREC AI / AI Connect / CEREC AI for Rear не CEREC Omnicam, що входить до комплекту поставки, а іншу камеру, для пацієнта та користувача існує загроза ураження електричним струмом.

- ➢ Використовуйте для CEREC AI / AI Connect / CEREC AI лише CEREC Omnicam, що входить до комплекту поставки. Не використовуйте CEREC Omnicam апарата CEREC AC / AC Connect або CEREC AF / AF Connect.
- 2. Обережно вставте штекер кабелю CEREC Omnicam в роз'єм коротшого з кабелів тримача камери або кабель консолі CEREC AI / AI Connect / CEREC AI for Rear таким чином, щоб направляюча була розташована правильно.
- 3. ОБЕРЕЖНО! Небезпека спотикання/падіння Проконтролюйте, щоб кабель живлення між з'єднувальною коробкою та тримачем камери завжди був зафіксованим для того, щоб кабель не становив загрози спотикання.

Обережно вставте штекер кабелю живлення в роз'єм довшого з кабелів тримача камери (або у разі застосування CEREC AI / AI Connect в клемну коробку лікувального блоку для з'єднання з кабелем живлення з боку тримача камери) таким чином, щоб направляюча була розташована правильно. З'єднайте інший кінець кабелю живлення зі з'єднувальною коробкою (див. малюнок нижче, роз'єм C).

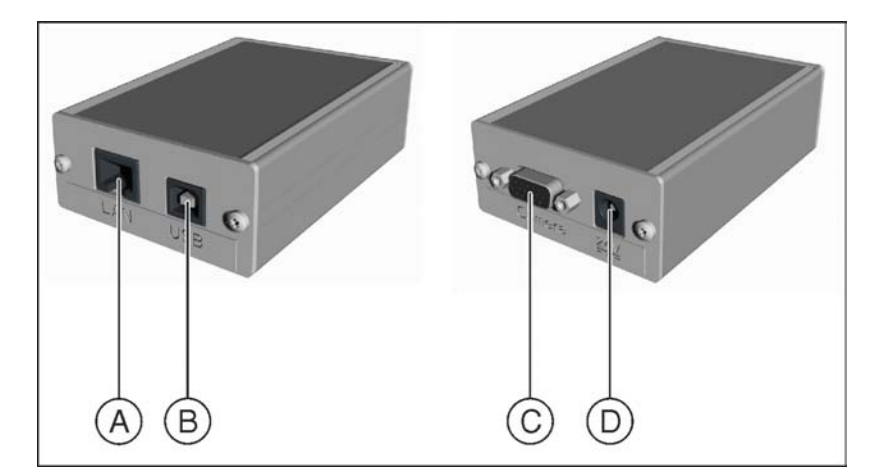

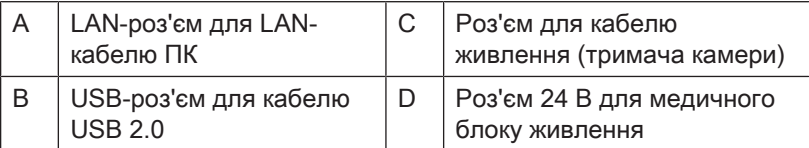

- 4. Обережно з'єднайте зазначені вище кабелі (A, B, D).
- 5. З'єднайте LAN-кабель (A) з боку ПК з мережевим роз'ємом з написом Omnicam.
- 6. З'єднайте USB-кабель (B) з USB-роз'ємом з заднього боку ПК.
- 7. Вставте мережевий кабель медичного блоку живлення в розетку.

#### Опція – кабель-подовжувач

Для опційного монтажу кабелю-подовжувача довжиною 50 см діє таке:

- 1. Обережно ослабте з'єднання між кабелем CEREC Omnicam та кабелем тримача камери.
- 2. Обережно вставте штекер кабелю CEREC Omnicam в роз'єм кабелю-подовжувача таким чином, щоб направляюча була розташована правильно.
- 3. Обережно вставте штекер кабелю-подовжувача (який тепер з'єднаний з кабелем CEREC Omnicam з боку камери) таким чином, щоб направляюча була розташована правильно, і знову було відновлено з'єднання з кабелем до з'єднувальної коробки.

#### Вказівки щодо встановлення мережі

CEREC AF / AI / AI for Rear та шліфувальна машина повинні бути з'єднані між собою за допомогою LAN-кабелю.

Ваш системний адміністратор повинен забезпечити підготовку та прокладання LAN-кабелю для того, щоб встановити з'єднання між ПК та шліфувальною машиною.

Мережева плата вбудована.

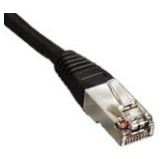

# 6.5.3 Увімкнення апаратів

#### Перед першим введенням в експлуатацію

Радіо-флешку клавіатури необхідно вставити в USB-порт, який знаходиться на зворотному боці комп'ютера. Допоки Windows не активований, USB-порт на передній панелі ще не розпізнаний. Флеш-накопичувач можна переставити на передню панель комп'ютера після активації.

#### Перше введення в експлуатацію

- 1. Увімкніть комп'ютер. Під час активації налаштувань Windows вам буде запропоновано обрати мову. Це одноразова процедура. Цей вибір потім не можна буде відмінити або змінити.
- 2. Оберіть для монітора максимальну роздільну здатність екрана, або таку, яку запропонує Windows.
- 3. Встановіть програмне забезпечення CEREC SW на комп'ютер пристрою CEREC AF /AI. Для пристрою CEREC AF Connect / AI Connect програмне забезпечення Sirona Connect SW можна завантажити з вебсайту компанії Sirona. Підтвердіть актуалізацію камери CEREC Omnicam, обравши "YES".
- 4. Встановіть сервер Splashtop-Streamer. При цьому вам допоможе диск Sirona-Remote-DVD та інструкція з експлуатації (буклет для Sirona-Remote-DVD). Віддалений клієнт Sirona-Remote-Client вже встановлений на планшеті попередньо.
- 5. Якщо планшет був частиною обсягу поставки, попередньо встановлено віддалений клієнт Sirona-Remote-Client. Встановлення зв'язку між ПК та планшетом описано в буклеті для Sirona-Remote-DVD. Щоб налаштувати мову планшета, дивіться «Інструкція для планшета  [→ 43]»

Якщо планшет не є частиною обсягу поставки і ви хочете встановити віддалений клієнт на своєму iPad, перейдіть до Apple Store і знайдіть Sirona Remote. Sirona Remote доступна для безкоштовного завантаження в магазині Apple App Store. Завантажте віддалений клієнт Sirona-Remote-Client та встановіть його на свій IPad. Після цього на вашому iPad з'явиться піктограма Sirona Remote.

Щоб підключити iPad до Streamer, дотримуйтесь інструкцій в буклеті для Sirona Remote.

Виконайте аналогічні дії, якщо ви хочете використовувати планшет, що працює на базі Android. Для цього перейдіть до прикладної програми в Google Play Store. Sirona Remote доступна для безкоштовного завантаження в магазині Google Play. Завантажте віддалений клієнт Sirona-Remote-Client та встановіть його на свій планшет на базі Android. Після цього на вашому планшеті на базі Android з'явиться піктограма Sirona Remote. Підключіть планшет до Streamer, дотримуючись інструкцій в буклеті для Sirona Remote.

#### Після першого встановлення

Для забезпечення належної роботи після першого встановлення необхідно виконати наступні кроки:

1. Увімкніть комп'ютер за допомогою кнопки УВІМК/ВИМК.

## УВАГА

#### Можлива втрата даних та збій у роботі комп'ютера:

Вимикання комп'ютера під час роботи кнопкою УВІМК/ВИМК може призвести до втрати даних і збою роботи комп'ютера.

- $\geq$  Пристрій завжди необхідно вимикати таким чином, як вказано в розділі «Вимикання пристроїв  [→ 43]».
- 2. Увімкніть монітор.
	- $\%$  **Після ввімкнення комп'ютера і початку живлення** з'єднувальної коробки напругою, на підставці для камері загориться світлодіод, який свідчить про готовність камери до роботи. Якщо комп'ютер вимкнений, живлення до камери та нагрівача не постачається.

## УВАГА

Обидва USB-гнізда, які знаходяться на передній панелі комп'ютера, живляться напругою також і у вимкненому стані комп'ютера (в залежності від його конфігурації).

- $\geq$  Приєднуйте з'єднувальну коробку завжди до USB-гнізда, яке знаходиться на зворотному боці комп'ютера.
- 3. Увімкніть шліфувальний пристрій (див. Інструкція з експлуатації шліфувального пристрою).
- 4. Після завантаження операційної системи запустіть прикладну програму "CEREC SW", двічі натиснувши на кнопку "CEREC SW". CEREC Omnicam необхідно підключити вже під час запуску "CEREC SW". Подальше роз'єднання та нове підключення можливе без запуску "CEREC SW".
- 5. Для управління іншими операціями програмного забезпечення можна скористатися діалоговою довідковою системою, яку можна викликати за допомогою "F1" або пункту меню Допомога....

## УВАГА

Щоб скористатися діалоговою довідковою системою, необхідно встановити в системі програму Internet Explorer версією не нижче 5.0.

#### Підключення монітора комп'ютера через HDMI

У випадку підключення монітора до комп'ютера через HDMI можлива поява чорної рамки навколо зображення. У такому випадку зробіть корекції таким способом:

- 1. Правою кнопкою миші натисніть на стільниці екрана та оберіть "AMD Catalyst Control Center".
- 2. У віконці, що з'являється ліворуч, оберіть "My Digital Flat-Panels", а у підменю – "Scaling Options (Digital Flat-Panel)".
- 3. Пересуньте повзунковий регулятор по шкалі праворуч на 0 % та прийміть ці зміни.

# 6.5.4 Вимикання пристроїв

# УВАГА

#### Належне завершення роботи

Щоб не допустити втрати даних, роботу операційної системи необхідно завершувати належним чином.

- 1. Закрийте всі програми.
- 2. Завершіть роботу операційної системи.

ВКАЗІВКА: При необхідності наразі можна вимкнути також і фрезерний блок.

# 6.5.5 Інструкція для планшета

Якщо планшет був частиною обсягу поставки, дотримуйтесь вказівок у наступних розділах:

- Samsung Galaxy Tab S  [→ 44]
- Dell Venue 10 Pro 5055 $[→ 45]$
- $\bullet$  Dell Venue 10 Pro 5056 [→ 48]

З вересня 2018 року / з серійного номера 1183 планшет більше не входить в обсяг поставки.

Settings

# 6.5.5.1 Samsung Galaxy Tab S

За умовчуванням планшет постачається з налаштуваннями англійською мовою. Для налаштування мови виконайте наступні дії:

1. На початковому екрані натисніть на кнопку "Settings".

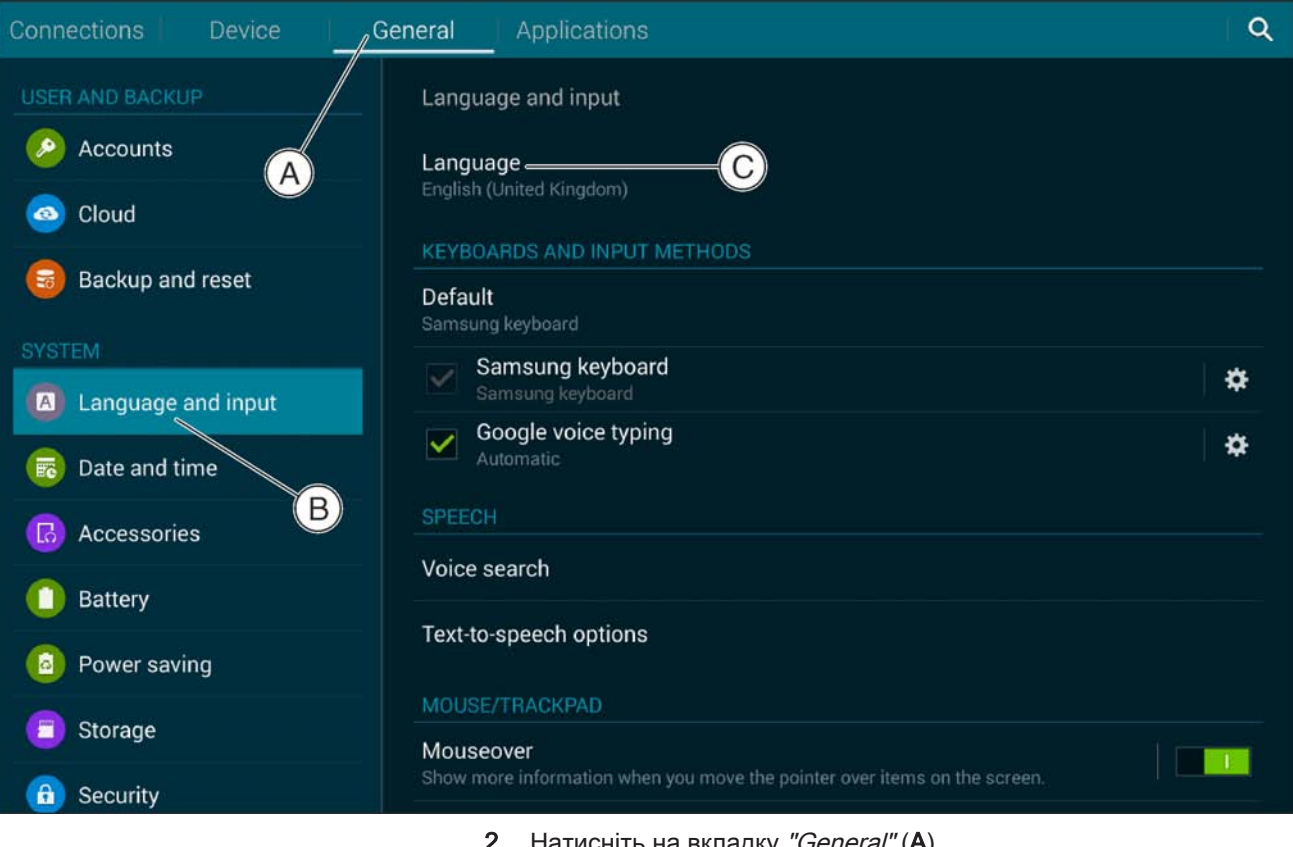

- 2. Натисніть на вкладку "General" (A).
- 3. У полі ліворуч натисніть на "Language and input" (B).
- 4. У полі праворуч натисніть на "Language" (С) та оберіть необхідну мову.

Віддалений клієнт Sirona-Remote-Client вже встановлений на планшеті попередньо.

# 6.5.5.2 Dell Venue 10 Pro 5055

Надалі надаються детальні пояснення щодо обслуговування планшета. Подальші вказівки та поради можна знайти в документах, що додаються до планшета, а також на веб-сайті виробника.

#### Кнопки

Планшет має чотири кнопки з бокової сторони, які позначені відповідно до їхніх функцій. Вмикач/вимикач, кнопка запуску Windows, а також дві кнопки для підвищення або зменшення гучності.

# Windows 8.1

Операційна система Windows 8.1 має чотири навігаційних можливості, які спеціально налаштовані для управління планшетами:

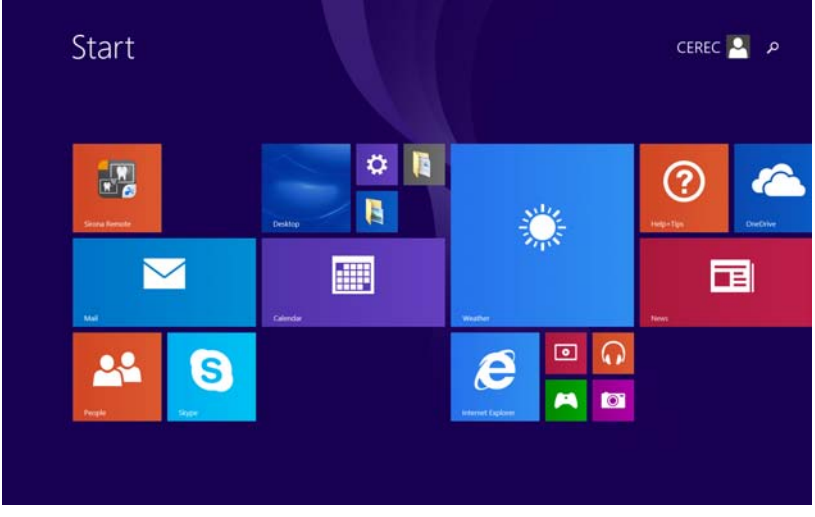

Початковий екран

● За допомогою кнопки запуску Ви завжди можете повернутися на початковий екран. Якщо до планшета підключена клавіатура, то кнопка запуску Windows виконує аналогічну функцію. Звідси, за допомогою кнопки, яка позначена як «Стільниця екрана»,

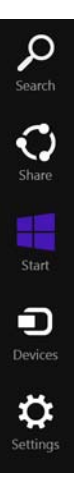

можна встановити звичайний вигляд стільниці Windows екрана комп'ютера.

- Протягніть пальцем з правого боку екрана всередину. Відкриється так зване «Charms»-меню (горизонтальне меню), із якого Ви можете управляти основними функціями через вибір символу у вигляді шестерні, а також, наприклад, вимкнути прилад.
- Щоб повернутися в попередню прикладну програму, треба протягнути пальцем із лівого боку екрана всередину.

#### Налаштування мови

За умовчуванням планшет постачається з налаштуваннями англійською мовою. Системну мову планшета та формат клавіатури екрана можна змінити. Пристрій постачається з попередньо встановленими англійською (США), англійською (Великобританія), німецькою, французькою, італійською та іспанською мовами.

- 1. Для зміни мови натисніть на кнопку запуску.
- 2. На початковому екрані натисніть на символ шестерні.

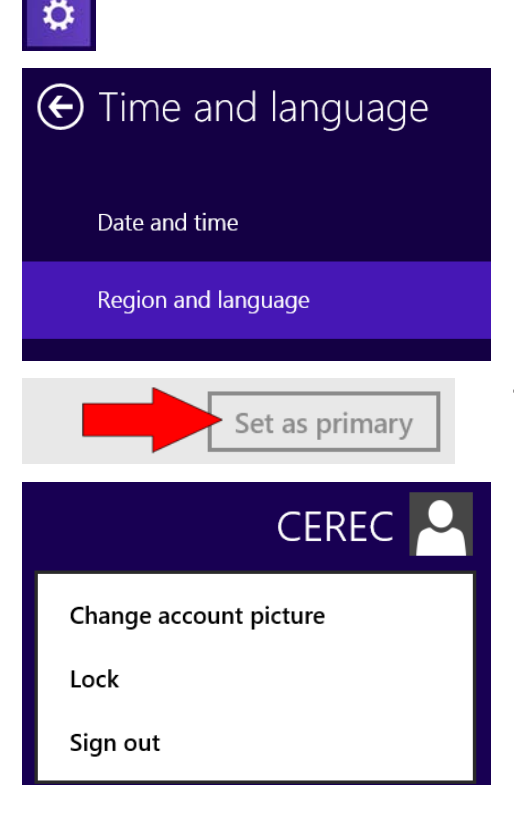

3. Із переліку ліворуч оберіть пункт «Час і мова», а потім «Регіон і мова».

- 4. Тепер тут можна змінити мову, натиснувши на «Встановити як головну».
- 5. Щоб активувати нову мову, необхідно перезавантажити Windows. Для цього натисніть на кнопку запуску, потім на користувача «CEREC», який з'явиться зверху праворуч, і в наступному меню на «Вийти».

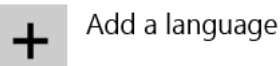

Через «Добавити мову» можна добавити інші мови до системи, які попередньо не встановлені. Майте на увазі, що це передбачає наявність інтернет-з'єднання та займе деякий час. З'єднання з мережею WLAN описується в наступному розділі.

#### Встановлення з'єднання з мережею WLAN

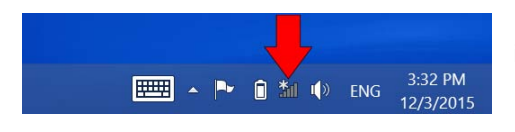

Із звичайного вигляду стільниці екрана можна встановити з'єднання із мережею WLAN як зазвичай через символ в меню завдань.

Окрім того, це можна зробити через символ шестерні для встановлення з'єднання з мережею WLAN, який з'явиться в Charms-меню.

#### Примітки щодо оновлення Windows

Планшет показує зміст комп'ютера CEREC, спрощує управління системою під час зйомки та може бути також використаний для взаємодії з пацієнтом. Для цього планшету не потрібне інтернетз'єднання. Для максимально безперебійної роботи функція оновлення Windows деактивована.

При бажанні використовувати планшет для пошуку в Інтернеті, або якщо Ваша мережа сама встановить інтернет-з'єднання, ми радимо активувати автоматичне оновлення Windows. Це можна зробити через налаштування комп'ютера, де знизу знаходиться пункт меню «Оновлення/відновлення» (його можна відкрити через кнопку запуску та вибір шестерні). Але ж працювати ми рекомендуємо без інтернет-з'єднання та автоматичного оновлення, оскільки не можна виключати можливості, що операційна система планшета почне встановлювати оновлення під час процесу лікування. Це може призвести до небажаних збоїв та навіть до перезавантаження системи.

#### Запуск Sirona Remote

Прикладна програма Sirona Remote встановлена попередньо. Її можна запустити через відповідний символ на стільниці екрана (подвійним натисненням) та через домашню сторінку (простим натисненням).

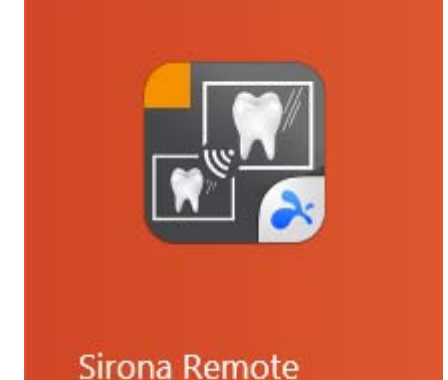

# 6.5.5.3 Dell Venue 10 Pro 5056

Надалі надаються детальні пояснення щодо обслуговування планшета. Подальші вказівки та поради можна знайти в документах, що додаються до планшета, а також на веб-сайті виробника.

#### Кнопки

Планшет має чотири кнопки з бокової сторони, які позначені відповідно до їхніх функцій. Вмикач/вимикач, кнопка запуску Windows, а також дві кнопки для підвищення або зменшення гучності.

### Windows 10

Операційна система Windows 10 може функціонувати в двох різних режимах: режим звичайного вигляду стільниці екрана та спеціальний режим, налаштований для управління планшетами. Оскільки Sirona Remote є прикладною програмою стільниці екрана, планшет постачається з цим режимом.

Вказівки щодо управління планшетами:

- Найважливіші налаштування пристрою можна відкрити, протягнувши пальцем із правого боку екрана всередину. Тут можна, наприклад, налаштувати яскравість екрана або ввімкнути/вимкнути WLAN.
- Через символ шестерні, який з'явиться в цьому меню, можна відкрити всі налаштування пристрою та операційної системи.
- Якщо протягнути пальцем із лівого боку екрана всередину, можна швидко зробити зміни в усіх відкритих програмах.
- Щоб вимкнути прилад або встановити його в режим очікування, натисніть на кнопку запуску або на кнопку запуску знизу ліворуч, а потім на символ ввімкнення/вимикання.

### Налаштування мови

За умовчуванням планшет постачається з налаштуваннями англійською мовою. Системну мову планшета та формат клавіатури екрана можна змінити. Пристрій постачається з попередньо встановленими англійською (США), англійською (Великобританія), німецькою, французькою, італійською та іспанською мовами.

- 1. Для зміни мови протягніть по екрану пальцем справа.
- 2. Натисніть на символ шестерні.
- 3. Оберіть групу Час і мова, а потім Регіон і мова.
- 4. Тепер тут можна змінити мову, натиснувши на Встановити як головну.
- 5. Щоб активувати нову мову, необхідно перезавантажити Windows. Для цього відкрийте стартове меню, натисніть на користувача «CADCAM», який з'явиться зверху ліворуч, і в наступному меню на «Вийти».
- 6. Через «Добавити мову» можна добавити інші мови до системи, які попередньо не встановлені. Майте на увазі, що це передбачає наявність інтернет-з'єднання та займе деякий час. З'єднання з мережею WLAN описується в наступному розділі.

#### Встановлення з'єднання з мережею WLAN

З'єднання із мережею WLAN можна встановити як зазвичай через символ в меню завдань.

#### Запуск Sirona Remote

Прикладна програма Sirona Remote встановлена попередньо та може бути ввімкнена трьома різними способами:

- Через символ на стільниці екрана (подвійним натисненням)
- Через символ в меню завдань (одним натисненням)
- Через символ у стартовому меню, відповідно на домашній сторінці (одним натисненням)

# **Експлуатація**

CEREC Omnicam необхідно підключити вже під час запуску "CEREC SW". Подальше роз'єднання та нове підключення можливе без запуску "CEREC SW".

# 7.1 Час прогріву камери

Після ввімкнення системи камері необхідно прогрітися 15 - 20 хвилин. Якщо сапфірове скло камери OmniCam недостатньо прогрілося, воно може запотівати під час зйомки. У такому випадку знімок зробити не є можливим.

Після використання завжди кладіть камеру на панель нагрівача.

Ви можете встановити кінцеву температуру, до якої нагрівач нагріватиме дзеркальну трубку камери.

- 1. Перейдіть у системне меню та натисніть на кнопку "Configuration".
- 2. Натисніть на кнопку "Devices".
- 3. Натисніть на кнопку "Omnicam".
- 4. Натисніть на кнопку "Camera Heater Settings".
- 5. За допомогою повзункового регулятора змініть температуру.

# 7.2 Налаштування CEREC Omnicam

Налаштування CEREC Omnicam виконується в розділі "Конфігурація пристроїв".

- 1. Увійдіть у системне меню програми та натисніть на кнопку "Configuration".
- 2. Натисніть на кнопку "Devices".
- 3. Натисніть на кнопку "Omnicam".

### Застосувати налаштування

 $\triangleright$  Натисніть на кнопку "Ok".

#### Відмовитися від налаштувань

 $\triangleright$  Натисніть на кнопку "Cancel".

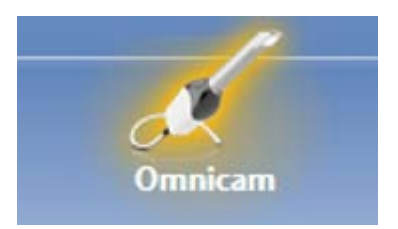

# 7.3 Виготовлення знімка камерою CEREC Omnicam

# ОБЕРЕЖНО

#### Гаряча поверхня!

Вихідний отвір CEREC Omnicam попередньо нагрівається на підставці для камери. Температура поверхні дзеркальної трубки, коли ви берете камеру CEREC Omnicam з підставки, може досягати 51°C. Контакт зі шкірою або слизовою оболонкою може викликати неприємне відчуття тепла. Це не наносить жодної шкоди шкірі або слизовій оболонці.

Після зняття CEREC Omnicam із підставки температура дзеркальної трубки знизиться протягом кількох хвилин (< 5 хвилин) до менш ніж 43°C. Тому CEREC Omnicam можна використовувати в порожнині рота пацієнта протягом необмеженого часу.

Від температури навколишнього повітря 30° C оберіть тільки три нижчих ступені налаштувань нагрівача.

Температура поверхні дзеркальної трубки може досягати до 51 °C, якщо камера працює понад 20 хвилин при температурі навколишнього повітря понад 30° C.

# УВАГА

#### Яскравість зображення

Незалежно від відстані CEREC Omnicam від зуба, яскравість зображення під час зйомки регулюється автоматично, щоб забезпечити оптимальну яскравість.

Зона навколо відповідного зуба повинна бути освітлена якомога слабкіше. Не допускайте попадання іншого виду світла. Стоматологічну лампу необхідно вимкнути.

# ВАЖЛИВО

#### Не використовувати ватні валики в області сканування

Не використовуйте ватні валики в області сканування, оскільки вони можуть знижувати точність сканування та створювати викривлення зображення.

#### $\mathcal{N}$ ОБЕРЕЖНО

#### Уникати перехресного зараження

Через руки мікроорганізми можуть бути перенесені на незаражених осіб, матеріали або предмети.

 $> 3$  гігієнічної точки зору під час застосування сканеру CEREC Omnicam вдягайте нові одноразові рукавички для кожного пацієнта.

## ОБЕРЕЖНО

### У пацієнтів з алергією на нікель

Контакт коробки дзеркал сканера CEREC Omnicam зі шкірою може викликати алергічні реакції у пацієнтів з алергією на нікель.

 $\geq$  Слідкуйте за тим, щоб у пацієнтів з відомою алергією на нікель частини тіла, що можуть контактувати з коробкою дзеркал, були захищені.

#### $\Lambda$ ПОПЕРЕДЖЕННЯ

### Небезпека травмування у разі діагностування епілепсії

Для осіб з діагностованою епілепсією існує ризик розвитку епілептичного нападу через пульсуюче світло сканера CEREC Omnicam.

- $\geq$  Пацієнтів, у яких діагностована епілепсія, не дозволяється лікувати за допомогою сканера CEREC Omnicam.
- $\geq$  Стоматологам та їх асистентам, у яких діагностована епілепсія, не дозволяється більше працювати зі сканером CEREC Omnicam.
- ü Зуби висушені
- 1. Перейдіть до фази "ACQUISITION".
	- Ä Камера готова до зйомки.
	- Ä З'являється живе зображення, за допомогою якого Ви можете орієнтуватися в порожнині рота пацієнта.
- 2. Зніміть CEREC Omnicam із тримача.
	- $\%$  При наведенні камери над зубом або ясенами починається реєстрація даних. Під час постійної реєстрації даних на екрані автоматично з'являється кольорова 3D-модель. Біле поле вказує, у якій зоні реєструються дані. У випадку переривання потоку даних біле поле зникає і аудіо-сигнал змінюється. У такому випадку відведіть камеру в будь-яку зону, зйомку якої вже виконано. Процес зйомки продовжується.
- 3. Щоб припинити зйомку, наведіть курсор миші на символ Omnicam, який знаходиться в кутку ліворуч знизу.

#### Продовження процесу зйомки

- 1. Натисніть курсором миші на символ Omnicam.
	- Ä Процес зйомки починається.
- 2. Продовжіть процес зйомки, як вказано вище.

#### ОБЕРЕЖНО

Щоб уникнути непередбаченого пошкодження камери CEREC Omnicam, після використання пересуньте підставку з камерою подалі від пацієнта.

# 7.4 Управління камерою

#### ОБЕРЕЖНО ∧

#### Кожного разу після використання

Повторно обробити камеру після кожного пацієнта.

 $\geq$  Дотримуйтесь інструкції розділу «CEREC Omnicam  $[~\rightarrow 66]$ », щоб уникнути перехресного забруднення між пацієнтами.

CEREC Omnicam робить зображення, які в процесі роботи розміщуються в просторому взаємозв'язку (реєстрація).

Під час зйомки та відповідного процесу реєстрації лунає характерний звук.

У випадку неможливості виконати реєстрацію процес зйомки переривається. Про це Вас повідомить відповідний сигнал. Цей сигнал відрізняється від звуку, який лунає під час успішної зйомки. Гучність можна регулювати в конфігурації.

# ВАЖЛИВО

#### Помилка реєстрації

У випадку помилки реєстрації необхідно повернутися до іншого попереднього місця.

Спочатку необхідно попрактикуватися на моделі, а потім вже в порожнині рота.

- $\geq$  Відведіть CEREC Omnicam на місце, зйомку якого вже успішно виконано. Краще за все знайдіть місце в оклюзійній зоні.
	- ð Лунає сигнал про зареєстрований знімок.
- ➢ Продовжуйте зйомку.

Розділіть зйомку на 4 послідовних етапи:

- 1. Оклюзійний
- 2. Щічний
- 3. Лінгвальний
- 4. Апроксимальний

# 7.4.1 Оклюзійний скан

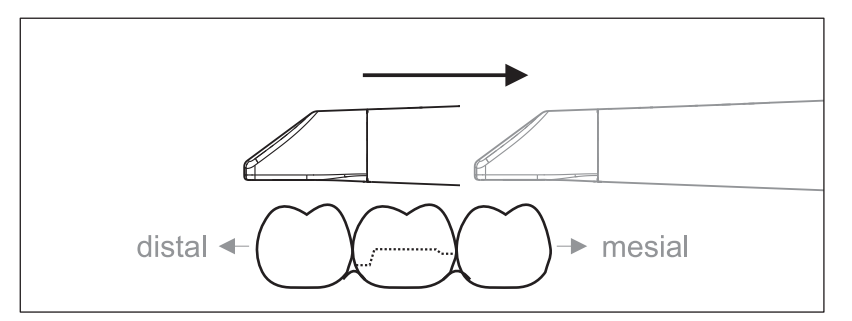

Важливо: Слідкуйте за відстанню між сапфіровим диском CEREC Omnicam з покриттям і вимірюваної поверхнею.

Відстань має становити 0 - 15 мм (оптимально: 5 мм). Камера не прилягає до зубів або ясен. Якщо відстань занадто велика, прийому даних не відбувається.

- 1. Переведіть камеру CEREC Omnicam в вихідне положення. При цьому камера CEREC Omnicam знаходиться в оклюзійній площині зуба, який знаходиться найближче до препарованого зуба в дистальному напрямку.
- 2. Виконайте сканування в мезіальном напрямку. При цьому повільно переведіть CEREC Omnicam в оклюзійному напрямку від дистально розташованого зуба над препарованим зубом до мезіально розташованого зуба.

При рентгенографії всієї щелепи послідовність сканування змінюється при переході до передніх зубів. Спочатку ведеться лінгвальна й лабіальна зйомка, а потім – первинна.

# 7.4.2 Букальний скан

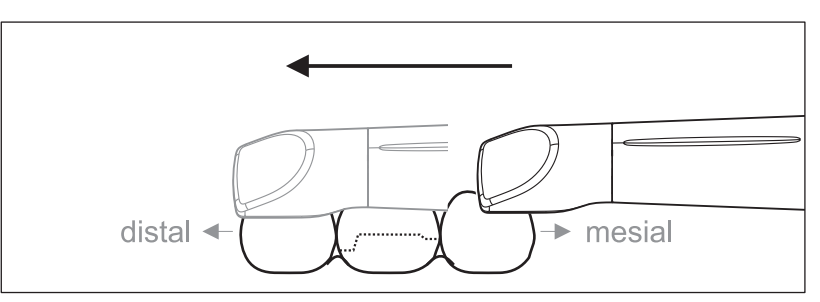

- $\checkmark$  Камера CEREC Omnicam спрямована на сусідній зуб, розташований в мезіальному напрямку від препарації.
- 1. Поверніть CEREC Omnicam на 45° 90° в букальному напрямку.
- 2. Проведіть камеру CEREC Omnicam через усю відстань букально в дистальному напрямку над препарованим зубом. При зйомці всієї щелепи виконайте рентгенографію макс. одного квадранта у вигляду букального скану.

При букальному скануванні тримайте CEREC Omnicam як поперечну флейту. Не порушуйте вертикальний перпендикуляр щодо напрямку руху.

Підказка: Потренуйте ведення камери під кутом 45° - 90°.

# 7.4.3 Лінгвальний скан

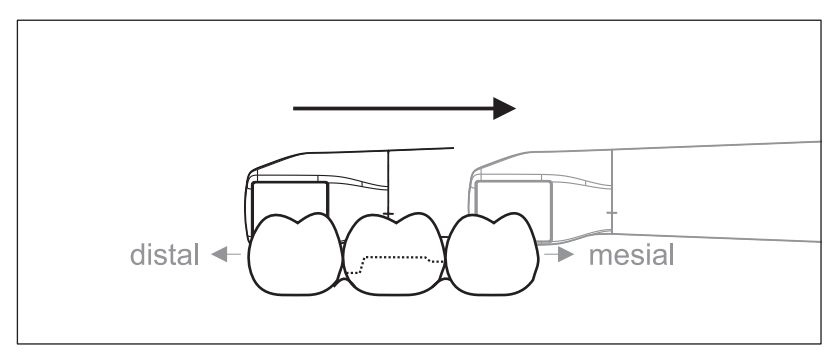

- $\checkmark$  Камера CEREC Omnicam спрямована на зуб, розташований дистально поруч з препарацією.
- 1. Поверніть CEREC Omnicam з положення 90° букально на інший бік приблизно до 45° - 90° лінгвально.
- 2. Проведіть камеру CEREC Omnicam через усю відстань лінгвально в мезіальном напрямку над препарованим зубом.

# 7.4.4 Скан апроксимальних площин

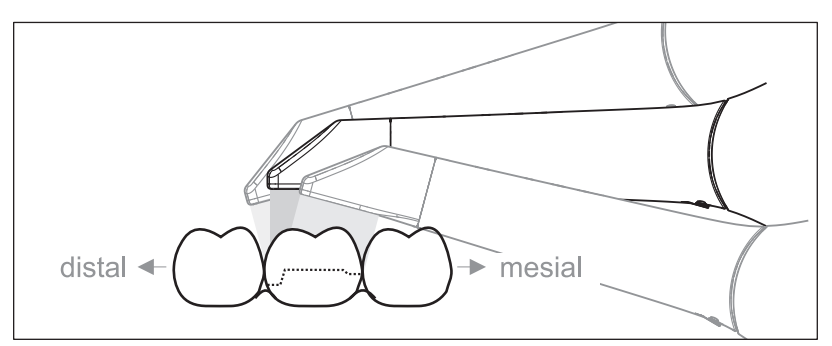

Виконайте сканування апроксимальних площин препарованого зуба.

 $\geq$  Перемістіть CEREC Omnicam оклюзально до препарованого зуба. Зніміть апроксимальні поверхні в дистальному і мезіальному напрямку, проводячи камеру хвилястою траєкторією в оклюзійному, букальному і лінгвальному напрямку над препарованим зубом. Для кращого вигляду апроксимальних контактів перемістіть

камеру на 15° в дистальному і мезіальному напрямку.

Вказівки:

- Видалити м'яку тканину.
- Відсікти рухливу тканину ясен, залишивши прилеглі до зуба 2-5 мм ясен.
- При обрізанні намагайтеся не відрізати випадково ділянки, що знаходяться, наприклад, за моделлю або іншим чином потрапляють під лінію обрізання.
- Таке обрізання повинно виконуватися на етапі ACQUISITION за допомогою різального інструменту.

# 7.4.5 Реєстрація букальної проекції прикусу

Реєстрація букальної проекції прикусу дозволяє встановити контакт з антагоністами.

- $\checkmark$  Проводиться сканування щелепи з препарацією.
- 1. Виконайте сканування оклюзійного, букального і лінгвального виду антагоніста (див. розділ "Оклюзійний скан [→ 54]",  $\mu$ Букальний скан  $[ \rightarrow 54]$ " та "Лінгвальний скан  $[ \rightarrow 55]$ ").
- 2. Перед завершальною реєстрацією проведіть букальне сканування прикусу. Цей букальний скан повинен проводитися поруч з препарацією. Щоб домогтися на знімках правильної геометрії, необхідно сканувати зуби верхньої і нижньої щелепи, а також по 5 мм ясен на кожній.

# 7.4.6 Метод сканування для колірного аналізу

Для проведення колірного аналізу проведіть Omnicam на різній відстані від зуба.

Варіюйте відстань до зуба при скануванні букальної поверхні зуба, для букальної поверхні якого проводиться колірний аналіз.

Слідкуйте за тим, щоб не допускати відображень (відблисків) на букальній поверхні, для цього слід злегка нахиляти Omnicam в процесі сканування.

# 7.4.7 Зйомка квадрантів і щелепи

Запропонована нижче інструкція зі сканування призначена для зйомки цілого квадранта або щелепної дуги.

Зйомка першого (четвертого) квадранта виконується до протилежного другого переднього зуба з паралельним рухом камери уздовж щелепної дуги.

### Перехід до процедури сканування

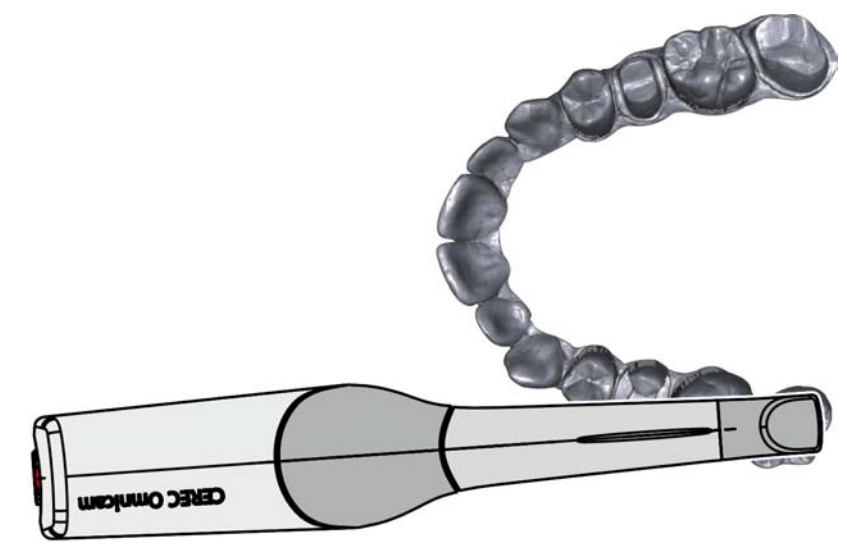

 $\geq$  Розташуйте камеру оклюзійно над крайнім правим зубом, щоб перейти до процедури сканування.

#### Виконання сканування

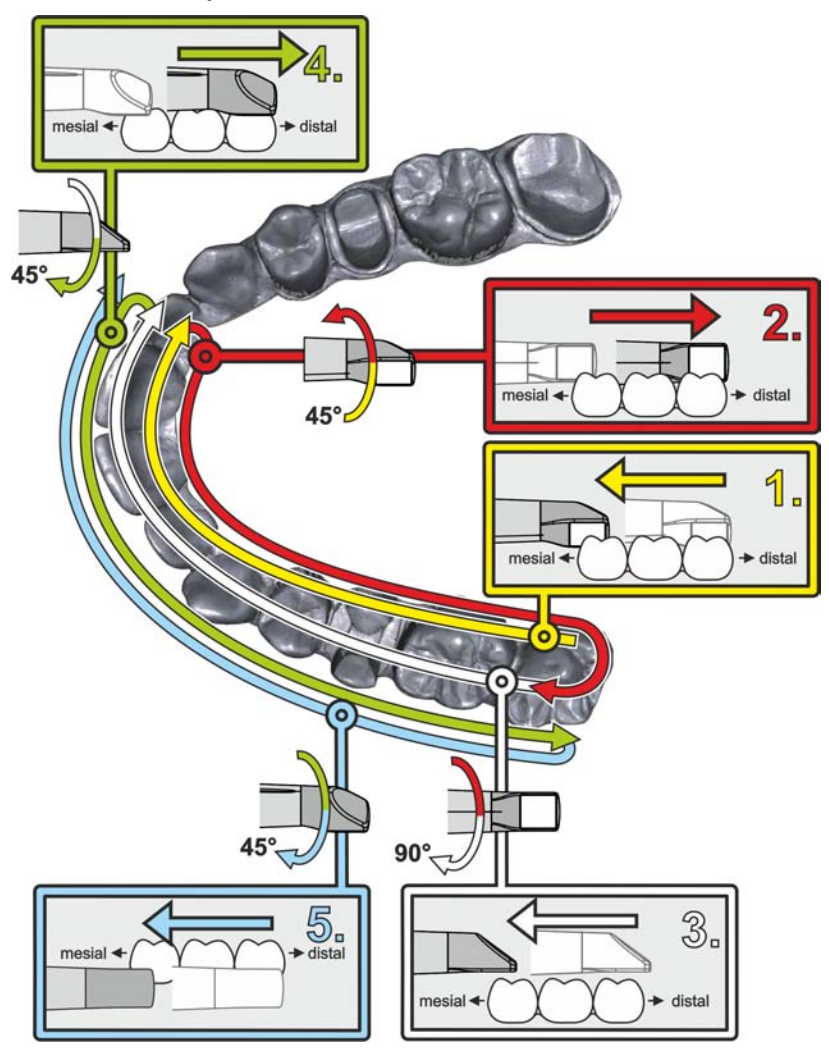

- 1. Почніть, як показано вище, в оклюзійному напрямку з правого крайнього зуба і виконайте його оклюзійну зйомку. Нахиліть камеру на 45° в палатинальному (оральному) напрямку і проведіть її з дистального напрямку в мезіальному.
- 2. Нахиліть камеру ще на 45° в палатинальному (оральному) напрямку і проведіть її в дистальному напрямку.
- 3. Нахиліть камеру ще на 90° в оклюзійну площину і проведіть її в мезіальному напрямку.
- 4. Нахиліть камеру на 45° в букальному напрямку і знову проведіть її в дистальному напрямку.
- 5. З цього положення нахиліть камеру ще на 45° в букальному напрямку, тобто до 90°, і знову проведіть її в мезіальному напрямку.

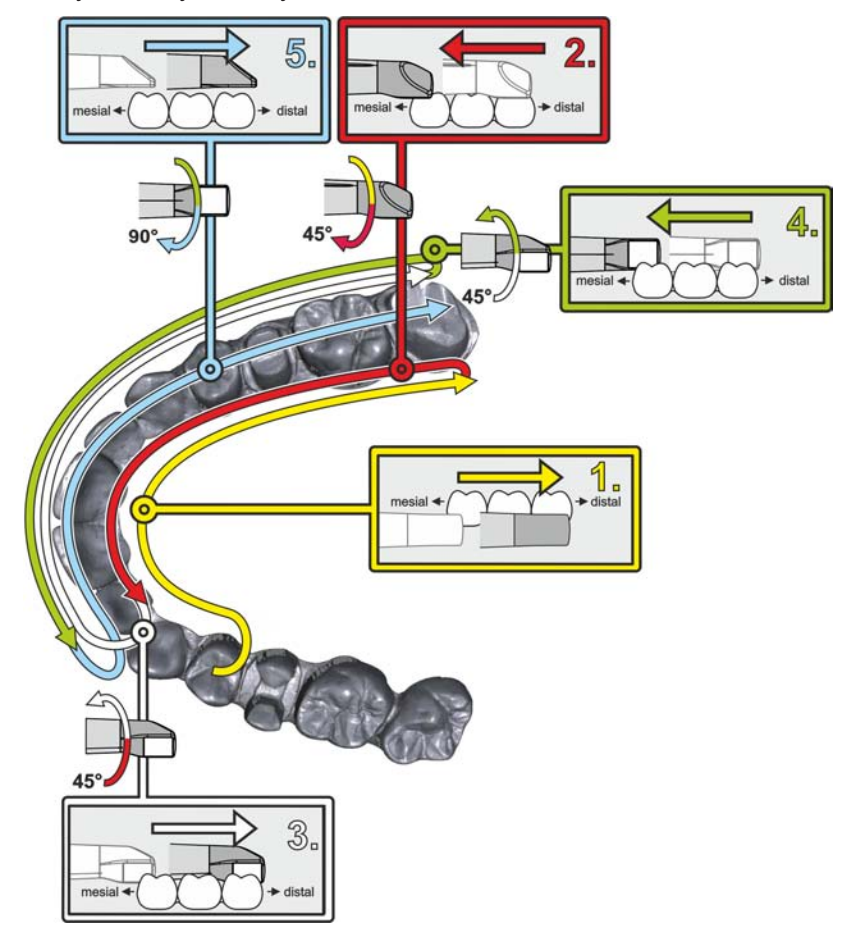

Для протилежного другого (третього) квадранта процедура сканування буде наступною:

- 1. Розпочніть зі зйомки в оклюзійній поверхні вже знятого премоляра і ведіть камеру в палатинальній (оральній) площині до нахилу 90° від мезіальної через лінгвальну площину передніх зубів в дистальному напрямку до крайнього зуба.
- 2. Потім злегка нахиліть камеру на 45°, щоб провести камеру під нахилом 45° у палатинальному (оральному) напрямку від дистального напрямку знову в мезіальному до передніх зубів.
- 3. Проведіть камеру в області фронтальних зубів під кутом 45° до букального боку, а потім під нахилом 45° – з мезіального напрямку в дистальному.
- 4. Після проходження в дистальному напрямку нахиліть камеру ще раз на 45° (разом 90°) знову в букальному напрямку, і знову проведіть камеру з букального напрямку в мезіальному.
- 5. Дійшовши до області передніх зубів, нахиліть камеру в оклюзійну проекцію, і проведіть камеру в мезіальному напрямку до оклюзійних площин до самого заднього дистального моляра.

Вказівки:

- Видалити м'яку тканину.
- Відсікти рухливу тканину ясен, залишивши прилеглі до зуба 2-5 мм ясен.
- При обрізанні намагайтеся не відрізати випадково ділянки, що знаходяться, наприклад, за моделлю або іншим чином потрапляють під лінію обрізання.
- Таке обрізання повинно виконуватися на етапі ACQUISITION за допомогою різального інструменту.

# 7.4.8 Закінчення вимірювань

- ü Знімки є повними.
- 1. Натисніть на кнопку "Next".
	- Ä Віртуальна модель розраховується і представляється в кольоровому вигляді.
	- Ä Сірі місця на поверхні вказують на відсутність даних в розрахованій моделі.
- 2. Якщо відсутні дані виявлені в оклюзійній області, виконайте подальше сканування.
- 3. Поверніться до етапу "ACQUISITION". Виконайте подальше сканування, щоб у повній мірі закінчити модель.

### УВАГА

#### Належна фіксація

Коли ставите камеру назад на підставку, прослідкуйте за тим, щоб вона належно зафіксувалась у блокуючому механізмі (див. «Органи управління і функціонування  [→ 34]» пункт E).

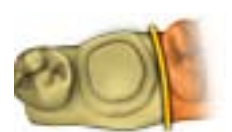

# 7.5 Програмне забезпечення для CEREC Omnicam

Додаткова інформація щодо використання CEREC SW та CEREC Premium SW наведена в керівництві користувача.

В розділі "Налаштування CEREC Omnicam [→ 50]" цієї інструкції з експлуатації наведена додаткова інформація про налаштування CEREC Omnicam.

# 7.5.1 Обрізання областей моделі

За допомогою функції "Cut" можна обрізати ділянки моделі. Це можуть бути області, в яких в кадр випадково потрапили частини ватних валиків або щока.

При обрізанні намагайтеся не відрізати випадково ділянки, що знаходяться, наприклад, за моделлю або іншим чином потрапляють під лінію обрізання.

- $\checkmark$  Ви знаходитесь на етапі ACQUISITION.
- 1. Натисніть на кут інструмента.
- 2. Натисніть на кнопку "Cut".
	- $\%$  **Курсор перетворюється на хрестик.**
- 3. Розпочніть лінію розрізу подвійним натисненням.
- 4. Натисніть, щоб поставити наступні крапки.
- 5. Завершіть лінію розрізу подвійним натисненням.  $\%$  Здійснюється обрізання області моделі.
- 6. Натисніть на кнопку "Apply", щоб застосувати зміни.

Для області, вирізаної функцією вирізання, можна провести додаткове сканування. Для цього закрийте вікно інструментів, натиснувши на правому верхньому кутку. Цю область можна заповнити, провівши додаткову зйомку.

# "Undo" та "Reset"

Кнопка "Undo" на панелі інструментів дозволяє скасувати всі зміни обраних реставрацій з моменту запуску інструменту.

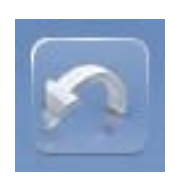

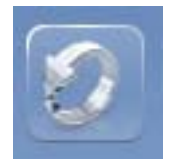

Кнопка "Reset" на панелі інструментів дозволяє скасувати всі зміни всіх реставрацій з моменту запуску інструменту.

# Технічне обслуговування

# ВАЖЛИВО

У випадку пошкодження комп'ютера, CEREC Omnicam або інших компонентів систему необхідно одразу вимкнути. Зверніться в сервісну службу.

# УВАГА

### Регулярний контроль

В деяких країнах існують законодавчі положення щодо проведення регулярного контролю безпеки електричних пристроїв або систем користувачем.

Dentsply Sirona звертає увагу на те, що періодичну перевірку блоку для зйомки CEREC AF / CEREC AI / CEREC AF Connect / CEREC AI Connect / CEREC AI for Rear необхідно проводити не рідше ніж один раз на три роки. Крім того, цю перевірку необхідно проводити у випадку ремонту або дообладнання таких компонентів, як ПК, блок живлення ПК, камера CEREC Omnicam та кабель камери.

# УВАГА

Рекомендується проводити щорічне технічне обслуговування навченим кваліфікованим персоналом.

# 8.1 Догляд, очищення, дезінфекція та стерилізація

# УВАГА

Допущені до використання засоби для догляду, очищення та дезінфекції

Застосовуйте лише засоби для догляду, очищення та дезінфекції, допущені Dentsply Sirona до використання!

# 8.1.1 Миючі та дезінфікуючі засоби

## Дозволені засоби для догляду, очистки та дезинфекції

# УВАГА

# Не для LCD-монітора

Не використовуйте нижче вказані засоби для поверхні LCDмонітора!

Ці засоби можна використовувати для будь-якої іншої поверхні, включаючи камеру.

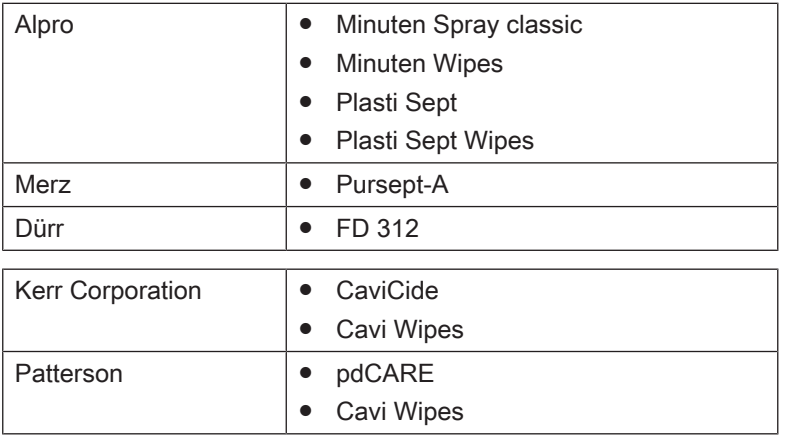

# 8.1.2 Монітор

## Очищення

# УВАГА

Категорично забороняється наносити на дисплей монітора дезінфекційні та мийні засоби!

Поверхню екрану монітора слід протирати м'якою ганчіркою.

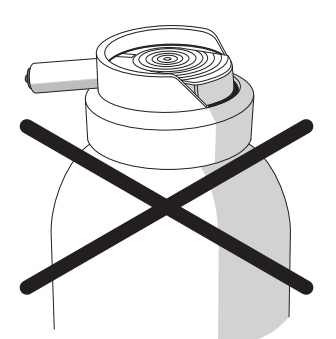

Засоби, що не дозволені для

Засоби, що дозволені для використання в США

використання в США

# 8.1.3 Некритичні поверхні, крім монітора

# УВАГА

Ні в якому разі не використовувати корозійні мийні засоби, віск або розчинники.

- 1. Для дезинфекції некритичних контактних поверхонь продукту, наприклад, підставки для камери, миші та клавіатури, використовуйте нову марлю з бавовни, змочену в одному із засобів, що вказані в розділі «Миючі та дезінфікуючі засоби   $[\rightarrow 63]$ ».
- 2. Належним чином утилізуйте марлю.

Не використовуйте для цього кольорові серветки, так як вони в поєднанні з дезінфекційними засобами можуть призвести до фарбування поверхонь!

#### Стійкість до медикаментів

Багато медикаментів в зв'язку з високою концентрацією та застосовуваними активними речовинами можуть розчиняти, витравляти, освітлювати або фарбувати поверхні.

# УВАГА

Тільки негайне протирання вологою ганчіркою з мийним засобом може запобігти серйозним пошкодженням!

# 8.1.4 Планшет

#### ОБЕРЕЖНО ∕N

Заборонено з'єднувати планшет кабелем під час використання, відповідно, коли він знаходиться поруч із пацієнтом. За таких умов також заборонено заряджати планшет.

Перед використанням планшета необхідно впевнитися, що він у достатній мірі заряджений, щоб закінчити роботу з прикладною програмою CEREC. Заборонено заряджати планшет на зарядному пристрої поблизу пацієнта під час лікування.

#### ОБЕРЕЖНО ∕∿

#### Використання захисного чохла

Під час лікування необхідно впевнитися, що планшет знаходиться в захисному чохлі.

Захисті чохли допомагають захистити поверхню планшета від крові, слини або інших забруднюючих речовин. Один із виробників захисних чохлів – фірма Crosstex, яка продає чохли під назвою iBarrier (див. www.crosstex.com). Захисні чохли виробника є в комплекті CEREC AF/AI.

# УВАГА

Під час використання планшета розташуйте його таким чином, щоб уникнути ризику пошкодження, наприклад, на рівній поверхні.

# 8.1.5 CEREC Omnicam

## ОБЕРЕЖНО

Після випадкового падіння CEREC Omnicam необхідно перевірити, чи не пошкоджено вікно камери або сапфірний диск з покриттям. У випадку пошкодження подальша експлуатація CEREC Omnicam на пацієнтах заборонена.

CEREC Omnicam Потребує нового калібрування.

# УВАГА

Стерилізація CEREC Omnicam та кабелю камери категорично забороняється!

# УВАГА

Стерилізація коробок дзеркал в автоклаві забороняється!

# УВАГА

### Для ринків, на яких діють директиви RKI\*

Відповідно до директиви RKI коробка дзеркала класифікується як "медичний виріб А середньої критичності", а тому не потребує обробки в автоклаві.

\*RKI = інститут ім. Роберта Коха, Берлін (Німеччина).

# 8.1.5.1 Загальні вказівки

CEREC Omnicam – це високочутливий оптичний апарат, який вимагає до себе надзвичайно дбайливого ставлення. Захищайте сапфірний диск з покриттям і вікно камери від подряпин, чистите їх неворсистою м'якою тканиною, змоченою спиртом (звичайний спирт для чищення поверхонь), якщо ви помітили вуаль під час зйомки.

Підготувати коробки дзеркала за допомогою таких дій:

- Поверхнева дезінфекція камери і коробки дзеркала  [→ 68]
- Дезінфекція високого рівня коробки дзеркала [→ 69]
- Стерилізація гарячим повітрям коробки дзеркала  [→ 74]

# 8.1.5.2 Компоненти Omnicam

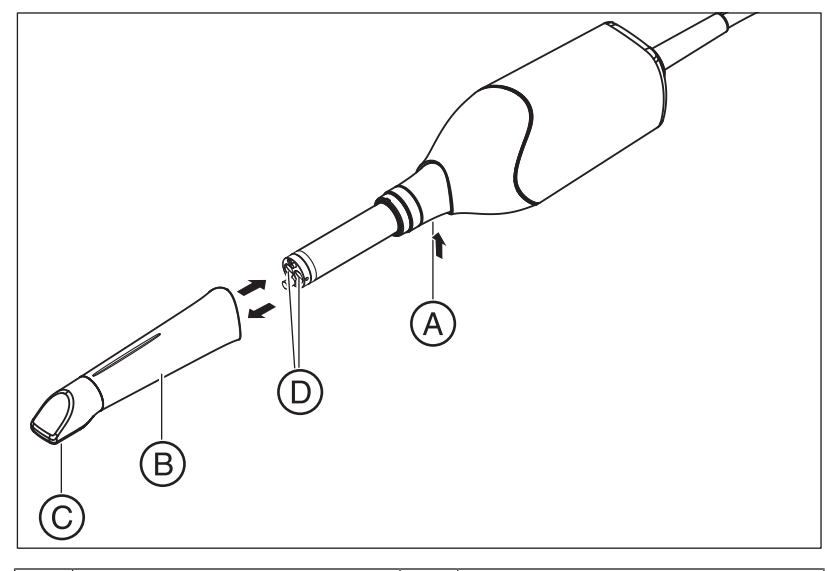

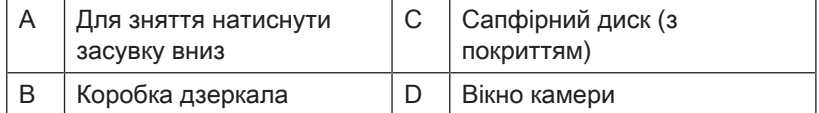

# 8.1.5.3 Зняття коробки дзеркала

Якщо необхідно, для зняття коробки дзеркала виконайте наступні дії:

- 1. Притисніть коробку дзеркала до корпусу камери.
- 2. Натисніть засувку A.

# УВАГА

Існує небезпека пошкодження вікна камери або сапфірного диску з покриттям, якщо коробка дзеркала не була висунута прямо вперед.

 $\geq$  Просуньте коробку дзеркала прямо вперед, не перекошуючи.

3. Зніміть коробку дзеркала.

# 8.1.5.4 Установка коробки дзеркала

 $>$  3нову обережно надіньте коробку дзеркала до клацання.

## УВАГА

Існує небезпека пошкодження вікна камери або сапфірного диску з покриттям, якщо коробка дзеркала не була висунута прямо вперед.

- $\geq$  Коробка дзеркала не повинна торкатися вікна камери.
- $\geq$  Просуньте коробку дзеркала в напрямку корпусу камери, не перекошуючи.
- $\geq$  3нову обережно надіньте коробку дзеркала до клацання.

### 8.1.5.5 Попереднє очищення коробки дзеркала

Проводьте очищення CEREC Omnicam безпосередньо після використання наступним чином:

- 1. Ретельно протріть коробку дзеркала, поки вона надіта на камеру, щоб не залишити забруднень на поверхні коробки дзеркала, які можуть затвердіти. Для цього скористайтеся бавовняною марлею, змоченою водним розчином нейтрального мила, або неворсистою серветкою, змоченою в мийному засобі, зазначеному в розділі "Мийні та дезінфекційні засоби".
- 2. Потім висушіть коробку дзеркала неворсистою серветкою.

### 8.1.5.6 Поверхнева дезінфекція камери і коробки дзеркала

# УВАГА

Не розпиляти CEREC Omnicam аерозолі та не занурювати в мийні та дезінфекційні засоби!

- 1. Провести попереднє очищення (див. «Попереднє очищення коробки дзеркала  [→ 68]»).
- 2. Скористайтеся новою бавовняною марлею, зволоженою мийним засобом, зазначеним у розділі «Мийні та дезінфекційні засоби» Протріть спочатку корпус камери, а потім – коробку дзеркала. Цей крок забезпечує дезінфекцію корпусу камери і коробки дзеркала.
- 3. Потім знову протріть коробку дзеркала бавовняною марлею, змоченою водою.
- 4. Потім висушіть коробку дзеркала неворсистою серветкою.

# 8.1.5.7 Дезінфекція високого рівня коробки дзеркала

# УВАГА

Не можна поєднувати стерилізацію гарячим повітрям з дезінфекцією високого рівня.

Повна процедура дезінфекції високого рівня (HLD, високоефективна дезінфекція) така – за умови, що дезінфекційний засіб CIDEX<sup>®</sup> ОРА можна придбати у вашій країні через дилера:

За номером REF 66 05 120 в компанії Dentsply Sirona можна замовити комплект HLD для підтримки процесу HLD. Цей комплект замінює комплект REF 63 46 907.

Процеси для обох комплектів HLD описані в документі «Камера CEREC – Догляд, очищення, дезінфекція та стерилізація», викладеному на нашому онлайн-порталі технічної документації (http://www.dentsplysirona.com/manuals).

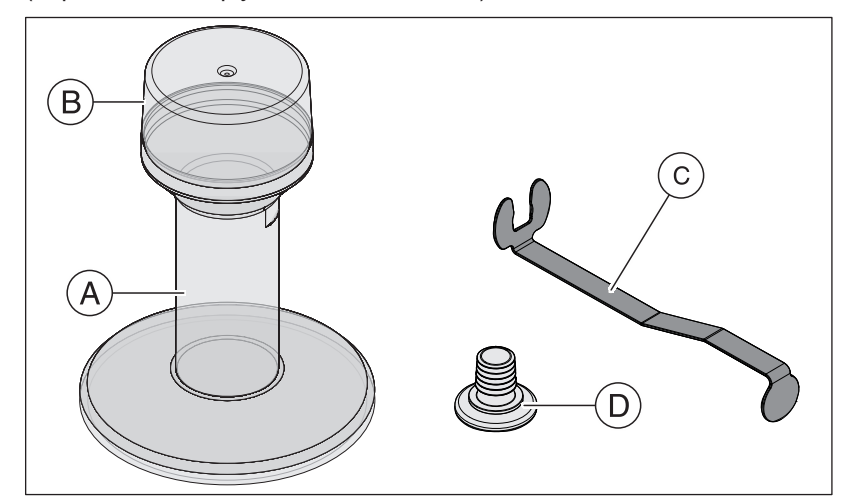

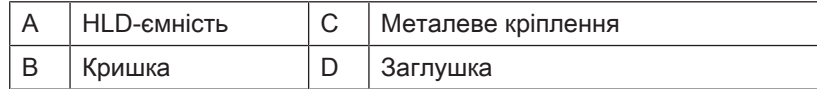

- 1. Провести попереднє очищення (див. «Попереднє очищення коробки дзеркала  [→ 68]»).
- 2. Не пізніше ніж до початку роботу з високоефективним дезінфекційним засобом надягайте індивідуальні засоби захисту.
- 3. Зніміть коробку дзеркала з CEREC Omnicam (див. «Зняття коробки дзеркала  [→ 67]»).

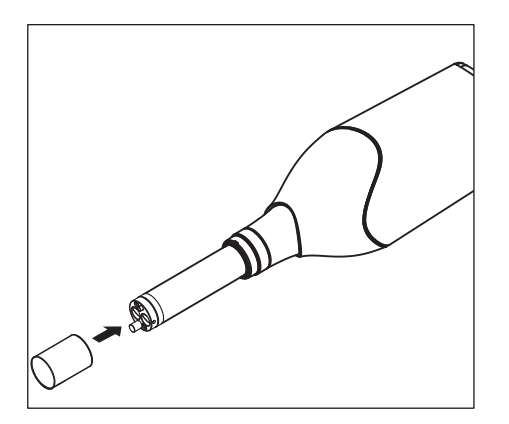

- 4. Встановіть білу захисну кришку на головку камери, і покладіть камеру в призначений для неї тримач.
- 5. Для високоефективної дезінфекції користуйтеся наступними дезінфекційними засобами: CIDEX ® OPA.

6. Вставте заглушку в металеве кріплення.

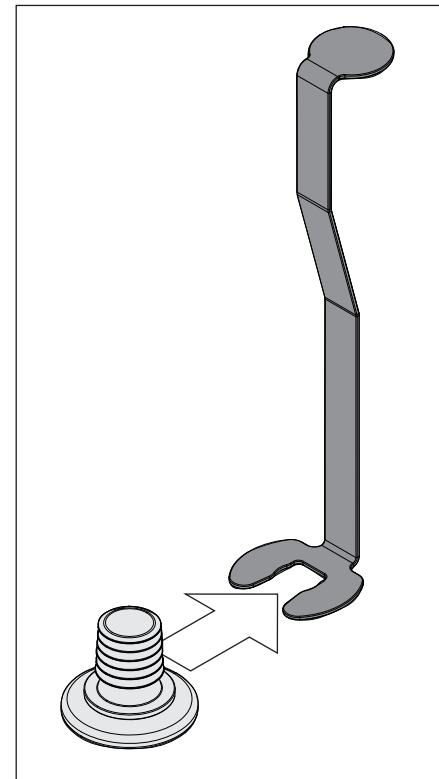

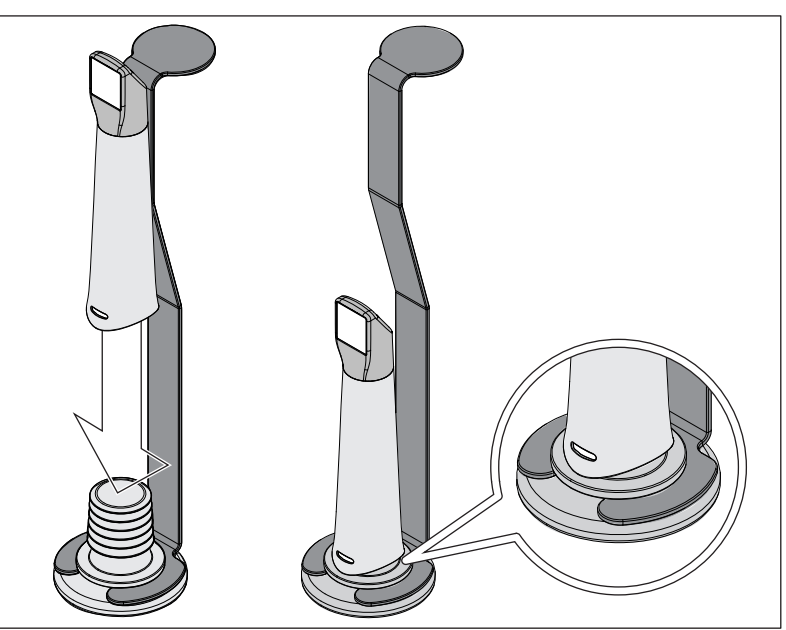

- 7. Притисніть коробку дзеркала до заглушки, коли будете тримати металеве кріплення, щоб ніякі сторонні дрібні частинки або рідини не потрапили всередину коробки дзеркала.
	- Ä При правильній установці заглушка герметично закриває коробку дзеркала.

#### ОБЕРЕЖНО ЛN

Дотримуйтеся вказівок з техніки безпеки виробника дезінфекційного засобу!

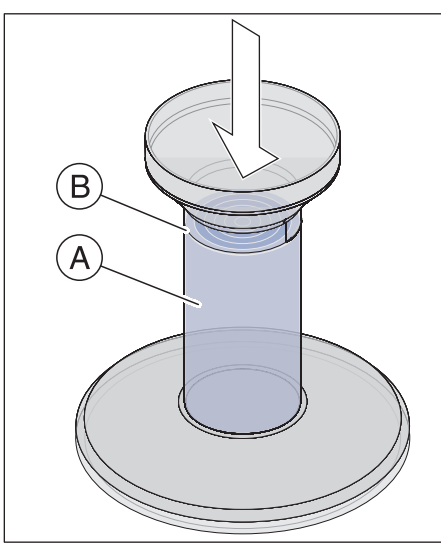

8. Обережно заповніть HLD-ємність до відмітки (B). Для заливання рідини можна скористатися воронкою (A). Не розливати дезінфекційний засіб. Якщо ви пролили дезінфекційний засіб, при проведенні очищення дотримуйтесь правил з техніки безпеки, наданих виробником дезінфекційного засобу.

9. Вставте металеве кріплення з коробкою дзеркала.

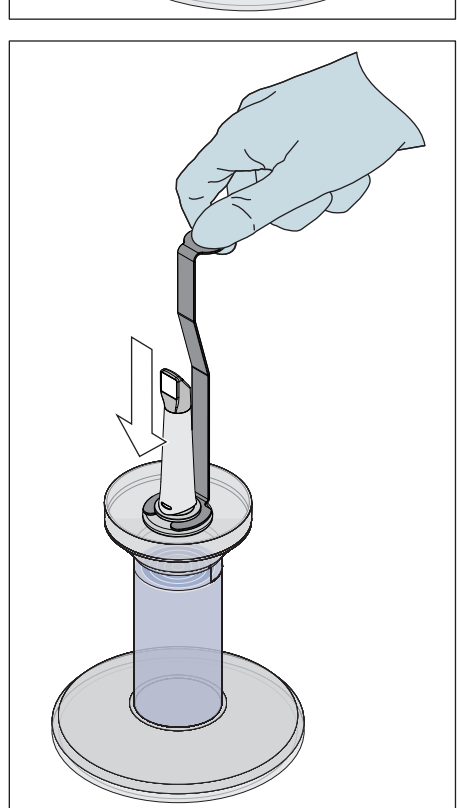

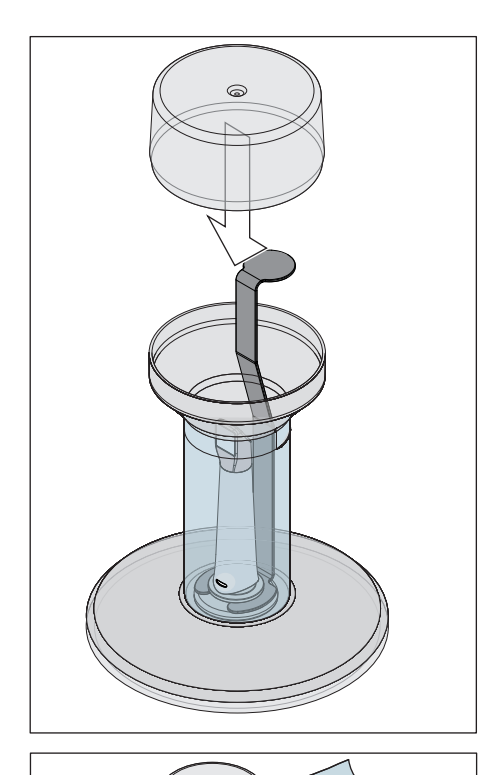

10. Встановіть кришку на ємності, і залиште коробку дзеркала хоча б на 12 хвилин в дезінфекційному засобі (CIDEX®OPA). Якщо залишити коробку дзеркала в дезінфекційному засобі довше, ніж потрібно, це не завдасть їй шкоди, проте рекомендується виймати її одразу після закінчення зазначеного часу.

11. Вийміть кришку і кріплення з коробкою дзеркала з ємності.

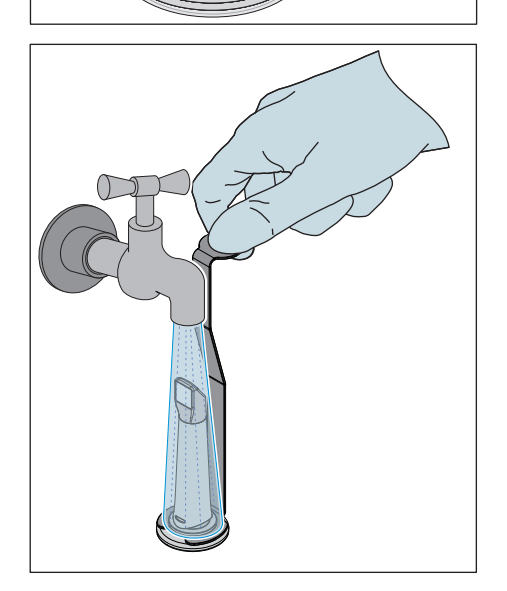

12. Акуратно промийте коробку дзеркала водопровідною водою щонайменше протягом 30 секунд, тримаючи її за кріплення.
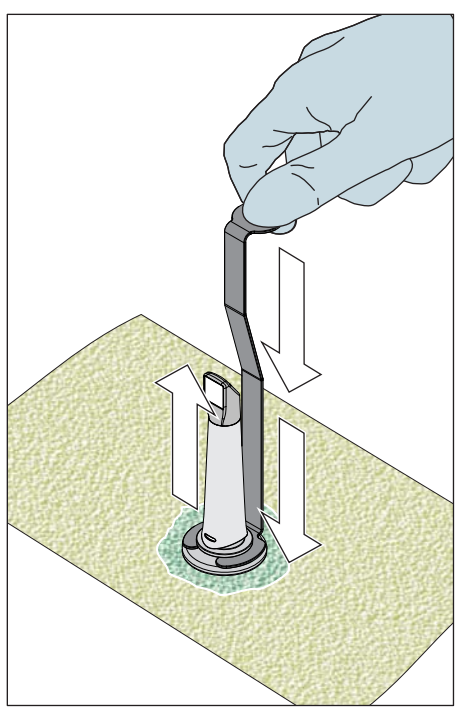

- 13. Повільно і акуратно витягніть кріплення з коробки дзеркала, потягнувши кріплення вниз. Слід пам'ятати, що коробка дзеркала вказує вгору, щоб ніякі рідини не могли потрапити усередину коробки дзеркала.
- 14. Вийміть заглушку з кріплення.
- 15. Висушіть заглушку.
- 16. Якщо HLD-комплект не використовується більше одного тижня, злийте рідину і зберігайте кріплення в порожній ємності.

- Contractor of the Contractor
- 17. Потім висушіть всю зовнішню поверхню коробки дзеркала, а також її внутрішню частину м'якою неворсистою серветкою. Слідкуйте за тим, щоб рідина не потрапила всередину коробки дзеркала.
- 18. Зберігайте коробку дзеркала так, щоб забезпечити захист від забруднення до наступного використання.
- 19. Перед використанням зніміть білу захисну кришку з головки камери.
- 20. Знову акуратно встановіть коробку дзеркала на місце і зафіксуйте її (див. «Установка коробки дзеркала [→ 67]»).

# 8.1.5.8 Стерилізація гарячим повітрям коробки дзеркала

# УВАГА

Не можна поєднувати стерилізацію гарячим повітрям з дезінфекцією високого рівня.

Порядок дій при стерилізації гарячим повітрям такий:

- 1. Провести попереднє очищення (див. "Попереднє очищення коробки дзеркала  [→ 68]").
- 2. Зніміть коробку дзеркала з CEREC Omnicam (див. розділ "Зняття коробки дзеркала [→ 67]").
- 3. Коробку дзеркала можна стерилізувати гарячим повітрям (180 °C, 30 хв). За інформацією щодо запропонованих стерилізаторів гарячим повітрям зверніться до дилера. Розташуйте коробки дзеркала в стерилізаторі та дотримуйтеся вказівок виробника.
- 4. Зберігайте коробку дзеркала так, щоб забезпечити захист від забруднення до наступного використання.
- 5. Знову акуратно встановіть коробку дзеркала на місце і зафіксуйте її (див. розділ "Установка коробки дзеркала [→ 67]").

# 8.2 Калібрування CEREC Omnicam

Застосовуваний в системі метод вимірювання вимагає використання відкаліброваної камери CEREC Omnicam. Камера CEREC Omnicam відкалібрована на заводі-виробнику. Проте, калібрування CEREC Omnicam необхідно проводити при кожному новому встановленні і після кожного транспортування. Для калібрування в вашому розпорядженні калібрувальний набір CEREC Omnicam, що поставляється в комплекті.

Щоб отримати оптимальні результати, перед калібруванням камера CEREC Omnicam повинна нагрітися протягом 15-20 хвилин.

Виконайте калібрування CEREC Omnicam заново в наступних випадках:

- після транспортування (вібрація) або при першому введенні в експлуатацію,
- після зберігання в неопалюваних приміщеннях або приміщеннях без кондиціонування повітря (перепади температури понад 30°C / 85°F),
- при перепадах температури понад 15°C / 60°F в проміжку між останнім калібруванням та використанням.
- В принципі правильним у разі помилок, що виникають в процесі зйомки (наприклад, погана якість зображення або відсутність попереднього перегляду в 3D), є проведення калібрування. У багатьох випадках таке калібрування вже усуває помилки.
- Оскільки може статися так, що одного разу система може несвідомо піддатися навантаженню внаслідок трясіння, калібрування необхідно проводити один раз на місяць.

### Запуск калібрування

- 1. Увійдіть у системне меню програми та натисніть на кнопку "Configuration".
- 2. Натисніть на кнопку "Devices".
- 3. Натисніть на кнопку "Omnicam".
- 4. Натисніть на кнопку "Calibrate". Ä Вид камери відображається у вікні.
- 5. Введіть 8-значний ідентифікатор Sirona. Ідентифікатор указаний на наклейці калібрувального набору.

### Калібрування камери

- 1. Зніміть захисний ковпачок з калібрувального набору.
- 2. Встановіть калібрувальний набір до упору на наконечник камери.
- 3. Міцно зафіксуйте CEREC Omnicam рукою в калібрувальному наборі. Переконайтеся в тому, що зовнішній гвинт каліброваного набору повністю загвинчений вправо до легкого клацання.
- 4. Натисніть на кнопку "О $K$ ".
	- **В Запускається процес вимірювання.**
	- Ä Програма вимагає виконати поворот до наступної точки фіксації.

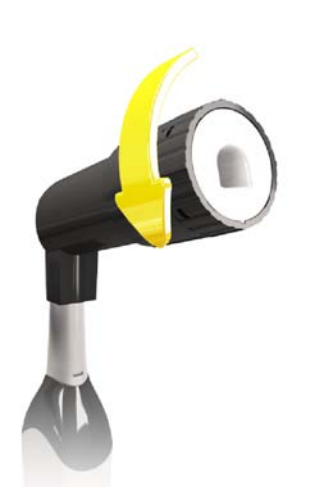

- 5. Поверніть гвинт проти годинникової стрілки в наступне положення фіксації.
- 6. Натисніть на кнопку "OK". При цьому тримайте CEREC Omnicam нерухомо.
	- $\%$  **Програма підтвердить процес калібрування.**
	- Ä Програма вимагає виконати поворот до наступної точки фіксації.
- 7. Виконайте кроки 5 і 6 в цілому 11 разів.
	- Ä Програма повідомить про прогрес калібрування та його завершення.
	- $\%$  Програма запропонує виміряти положення вихідного вікна.

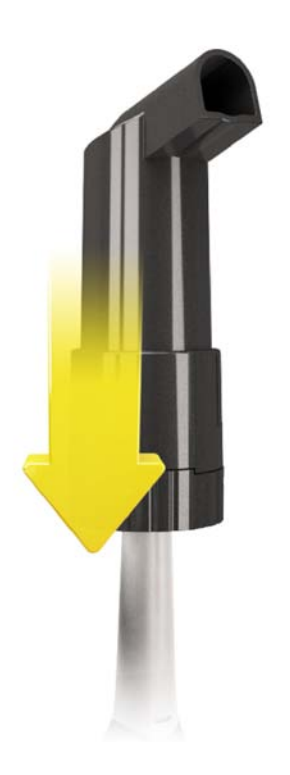

## Вимірювання положення вихідного вікна

- 1. Встановіть нижній бік калібрувального набору на наконечник камери.
- 2. Натисніть на кнопку "OK".
	- Ä Процес калібрування продовжується.
	- Ä Після завершення калібрування з'явиться повідомлення про те, що калібрування завершене.
- 3. Підтвердіть повідомлення, натиснувши на кнопку "OK".
- $\&$  **Камера CEREC Omnicam відкалібрована.**

# Повідомлення про помилку під час калібрування

Програма повідомить, якщо під час калібрування виникне помилка. Якщо в процесі калібрування виникла помилка, запустіть його заново.

# Завершення калібрування

- $\checkmark$  Програма повідомляє, що калібрування було успішно завершено.
- $\triangleright$  Натисніть на кнопку "ОК".
	- $\%$  **Камера CEREC Omnicam відкалібрована.**

# 8.3 Колірне калібрування

## Загальні вказівки

# УВАГА

# Неправильний аналіз кольору

Значне потрапляння світла може негативно вплинути на аналіз кольору та призвести до отримання неправильних результатів.

 $\geq$  Тримайте CEREC Omnicam таким чином, щоб вона не знаходилася в безпосередній ділянці випромінювання зовнішнього джерела світла (наприклад, стоматологічна лампа) або не потрапляла під вплив прямих сонячних променів.

Для аналізу кольору слід використовувати Omnicam, що пройшов колірне калібрування.

Аналіз кольору можна провести за допомогою CEREC Omnicam, починаючи з певного серійного номера. Для перевірки CEREC Omnicam використовуйте засоби перевірки Omnicam на my.cerec.com -> CEREC SW 4.5 - > Shade Detection. Серійний номер Omnicam вказано на верхній стороні оптичного тубуса (див. стрілка E на малюнку нижче).

Це стосується тільки камер першого покоління. Для нових систем серійний номер Omnicam визначати не потрібно.

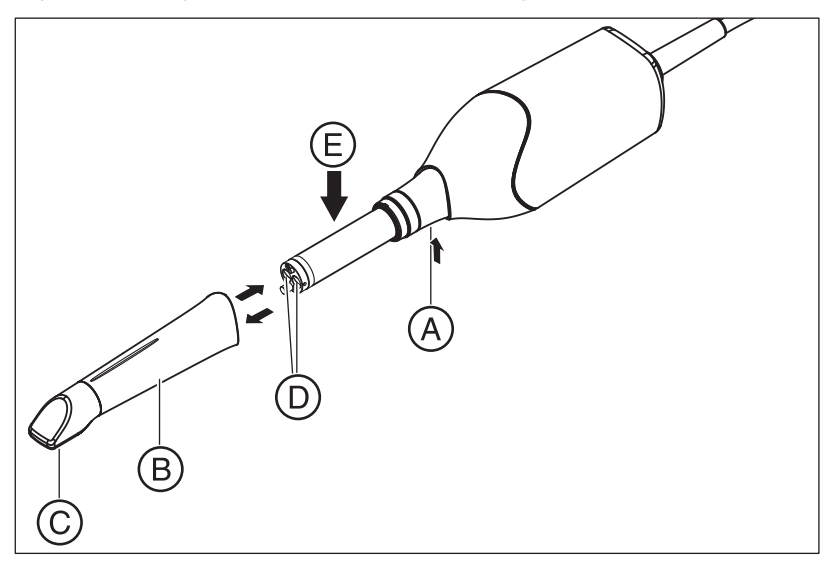

- 1. Притисніть коробку дзеркала (B) до корпусу камери.
- 2. Натисніть засувку (A).

# УВАГА

Небезпека пошкодження вікна камери (D) або сапфірного диску з покриттям (C).

- ➢ Просуньте коробку дзеркала прямо вперед, не перекошуючи.
- 3. Зніміть коробку дзеркала.

Щоб отримати оптимальні результати, перед калібруванням камера CEREC Omnicam повинна нагрітися протягом 20 хвилин. Для

CEREC Omnicam слід кожні 2 тижні проводити колірне калібрування, без якого проведення надійного аналізу кольору неможливо. Кращі результати можна отримати, якщо провести колірне калібрування CEREC Omnicam безпосередньо перед зйомкою нового зуба.

Виконуйте колірне калібрування також після зміни коробки дзеркала.

Занадто подряпана коробка дзеркала не повинна використовуватися для аналізу кольору.

### Зберігання комплекту колірного калібрування

Комплект колірного калібрування слід зберігати в сухому і захищеному від прямих сонячних променів місці у фірмовій упаковці. Його слід застосовувати на продезінфікованому Omnicam, тому що дезінфекція самого комплекту колірного калібрування неприпустима. Якщо на внутрішньому боці комплекту колірного калібрування накопичується пил, акуратно видаліть його струменем стисненого повітря.

#### Увімкнення аналізу кольору

- 1. Перейдіть у системне меню та натисніть на кнопку "Configuration".
- 2. Натисніть на кнопку "Devices".
- 3. Натисніть на кнопку "Omnicam".
- 4. Виберіть опцію "Shade Detection".

- Можна вибрати одну з декількох колірних систем ("Shade Guide Selection").

- Ви можете активувати повідомлення, що з'являється кожні 14 днів, про необхідність проведення повторного колірного калібрування.

- Якщо камера не може виконати аналіз кольору, з'явиться відповідне повідомлення, і калібрування кольору також буде неможливим.

- 5. Підтвердіть зміну натисканням на "Ok".
- 6. Натисніть на кнопку "Color Calibration" і проведіть колірне калібрування.

### Колірне калібрування камери

- 1. Камера CEREC Omnicam повинна бути чистою, продезинфікованою і сухою.
- 2. Вийміть комплект колірного калібрування з упаковки.
- 3. Проскануйте QR-код за допомогою CEREC Omnicam з нижнього боку комплекту колірного калібрування. Для цього тримайте CEREC Omnicam перед QR-кодом нерухомо, щоб його можна було повністю побачити в кадрі. Якщо QR-код має глянцеву поверхню, тримайте камеру під невеликим кутом, щоб уникнути відблисків і спростити процес сканування коду. Якщо QR-код розпізнано, на екрані з'являється наступний крок "Please mount color calibration set".

Цей крок сканера QR-коду пропускається під час наступного колірного калібрування, для цього на екран виводиться серійний номер комплекту колірного калібрування. Якщо він не збігається з серійним номером, нанесеним на ваш комплект колірного калібрування, натисніть на кнопку "Rescan QR Code" і виконайте сканування нового QR-коду.

- 4. Встановіть комплект калібрування до упору на наконечник камери.
- 5. Натисніть на кнопку "Ok".
	- Ä Запускається процес вимірювання. В цей час не рухайте CEREC Omnicam і комплект колірного калібрування.
	- Ä Програма повідомить про прогрес калібрування та його завершення.

### Завершення колірного калібрування

- ü Програма повідомляє, що колірне калібрування було успішно завершено.
- 1. Натисніть на кнопку "О $k$ ".
	- $\%$  **Камера CEREC Omnicam пройшла колірне калібрування.**
- 2. Зніміть комплект колірного калібрування з камери і поверніть його назад до упаковки.

## Повідомлення про помилку під час колірного калібрування

Програма повідомляє, якщо під час колірного калібрування виникає помилка. Якщо колірне калібрування виконане з помилкою, перевірте наступне:

- комплект колірного калібрування вільний від пилу,
- комплект колірного калібрування встановлений правильно,
- вихідне вікно CEREC Omnicam чисте.
- $\geq$  Після цього заново запустіть колірне калібрування.

У разі пошкодження комплекту колірного калібрування припиніть його використання, зверніться до дилера для придбання нового.

### Заміна комплекту колірного калібрування

Пам'ятайте, що комплект колірного калібрування

- можна використовувати тільки разом з використанням програми CEREC SW ≥ 4.5 або Sirona Connect SW ≥ 4.5 або CEREC Premium SW ≥ 4.5
- Термін зберігання не більше 2 років. Дата закінчення терміну вказана на дні контейнера комплекту колірного калібрування. У разі попереднього зберігання термін використання, що залишився, може виявитися менш 2 років.
- Після відкриття контейнера термін зберігання складає лише один рік. Запишіть дату розкриття водостійким маркером на кришці контейнера після слів "Opened on \_\_\_\_\_\_\_\_\_\_\_\_\_\_\_\_" та припиніть його використання через один рік.

Після закінчення одного з цих двох строків припинити використання комплекту колірного калібрування.

Перед закінченням терміну придатності комплекту колірного калібрування програма повідомляє, що комплект колірного калібрування слід замінити на новий комплект.

Після вичерпання комплекту колірного калібрування програма повідомляє, що аналіз кольору проводиться тільки на основі старих калібрувальних даних.

З питань заміни комплекту колірного калібрування звертайтеся до дилера.

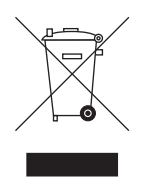

# 9 Утилізація

На підставі Директиви 2012/19/ЄС і приписів федеральних земель щодо утилізації брухту електричного і електронного обладнання ми наголошуємо на тому, що на території Європейського Союзу (ЄС) ця продукція підлягає передачі для спеціальної утилізації. Ці правила вимагають екологічно раціональної переробки/утилізації брухту переробки електричного та електронного обладнання. Викидати пристрої зі звичайним побутовим сміттям заборонено. На це вказує символ «Перекреслена урна».

# Спосіб утилізації

Ми усвідомлюємо свою відповідальність за нашу продукцію – від виникнення першої ідеї і до утилізації. Тому ми пропонуємо вам повертати нам брухт нашого електричного та електронного обладнання.

У разі необхідності утилізації дійте наступним чином:

# В Німеччині

Для того, щоб організувати повернення електрообладнання, подайте заявку на утилізацію в фірму enretec GmbH. Для цього пропонуються такі можливості:

- На головній сторінці веб-сайту компанії enretec GmbH ([www.enretec.de\)](http://www.enretec.de) в пункті меню «eom» натисніть на кнопку [«Повернення електричного обладнання».](http://www.enretec.de/de/kontakt-rueckgabe-elektrogeraete.html)
- В якості альтернативи ви також можете звернутися безпосередньо до компанії enretec GmbH.

enretec GmbH Kanalstraße 17 16727 Velten Тел.: +49 3304 3919-500 Ел. пошта: [eom@enretec.de](mailto:eom@enretec.de)

Відповідно до приписів з утилізації різних федеральних земель (Закон щодо електричного та електронного обладнання) ми, як виробник, беремо на себе витрати на утилізацію брухту відповідного електричного і електронного обладнання. Витрати на демонтаж, транспортування та упаковку несе власник/ експлуатаційна організація.

Перед демонтажем/утилізацією апарата необхідно провести його належну підготовку (очищення/дезінфекцію/стерилізацію).

Наші фахівці заберуть ваш нестаціонарний апарат з кабінету, а стаціонарний — з тротуару за зазначеною адресою в узгоджений час.

# Інші країни

Точні відомості щодо правил утилізації в конкретній країні можна отримати у спеціалізованих постачальників стоматологічного обладнання.

# 10 Інструмент діагностики ПК

# 10.1 Запуск інструменту діагностики

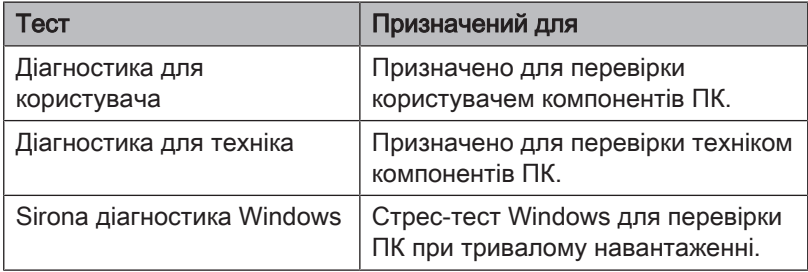

Підказка: Якщо не виконується один з наведених нижче кроків, знайдіть наступні кроки в інструкції з сервісного обслуговування.

- ü ПК вимкнений.
- 1. Увімкніть ПК.
- 2. Натискайте клавішу "F11" або "F8" (на V2.2.1 V2.2.3) до тих пір, поки ПК не увійде до меню завантаження (Boot).
- 3. Вкладіть CD-диск інструменту діагностики в дисковод.
- 4. Виберіть пункт меню "P3: TSSTcorp CDDVDW ...".
- 5. Підтвердіть вибір клавішею "Return" на клавіатурі.
	- Ä Запускається інструмент діагностики, і з'являється меню вибору.

Підказка: Через одну хвилину тест "Діагностика для користувача" запуститься автоматично, якщо до цього не натискалися клавіші зі стрілками.

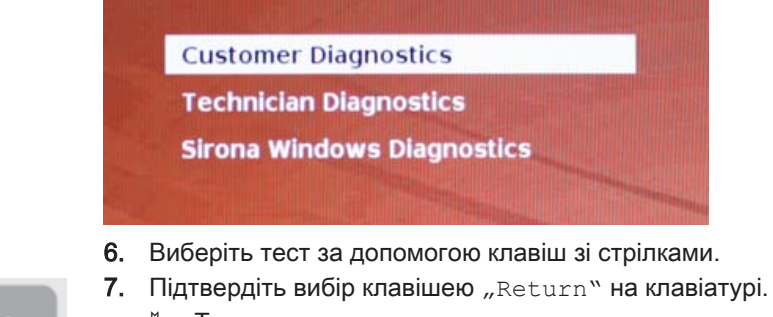

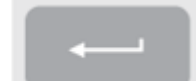

Ä Тест запускається.

# 10.2 Виконання тесту

# 10.2.1 Діагностика для користувача

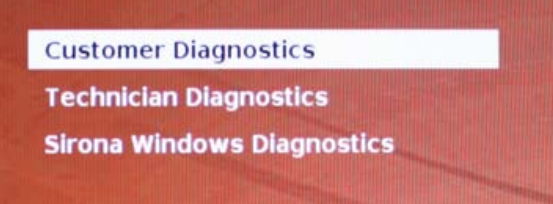

 $\checkmark$  Ви запустили тест "Діагностика для користувача", і на екрані відображається конфігурація системи.

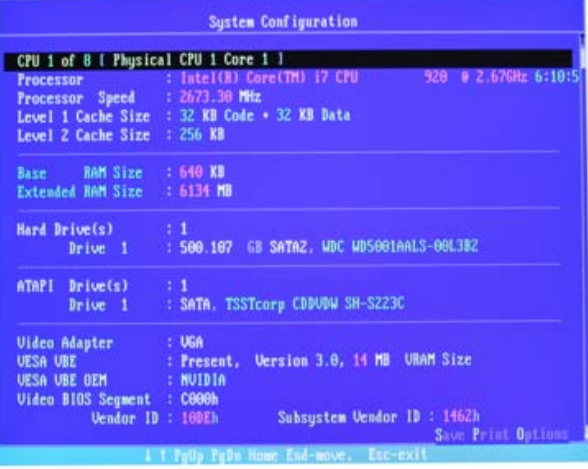

- 1. За інформацією конфігурації системи переконайтеся у відповідності системи стану на момент поставки. Клавіші зі стрілками дозволяють здійснювати прокрутку вгору і вниз. Підказка: Через 3 хвилини тест запуститься автоматично, якщо до цього не натискалися клавіші зі стрілками.
- 2. Натисніть на клавішу "Esc" на клавіатурі.

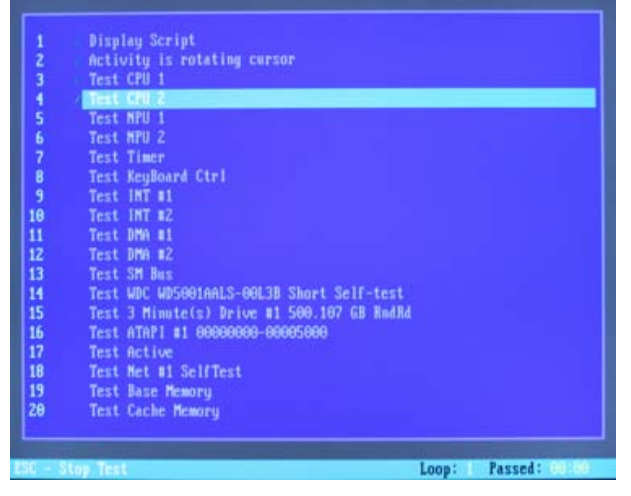

Ä Тест запускається. Виконання всього тесту займає прибл. 30 хвилин.

- Ä Після завершення тесту на екрані з'являється результат "Пройдено" або "Не пройдено" (див. розділ "Результат тесту: Пройдено" або "Результат тесту: Не пройдено").
- 3. Після завершення тесту натисніть на будь-яку клавішу, щоб перейти до діалогу тесту. Підказка: Для переходу до окремих пунктів тесту використовуйте клавіші зі стрілками. Перед кожним пунктом тесту стоїть відповідний результат.
- 4. Щоб завершити тест, перезавантажте ПК.

## Результат тесту: Пройдено

Збоїв у специфічному апаратному обладнанні ПК не виявлено. Заміна компонентів ПК або всього ПК є недоцільною.

- 1. Виконайте окремий тест для плати живлення.
- 2. Для усунення помилок виконайте відновлення образу за допомогою набору для відновлення.
- 3. За допомогою керівництва з сервісного обслуговування перевірте інші можливі джерела збоїв.

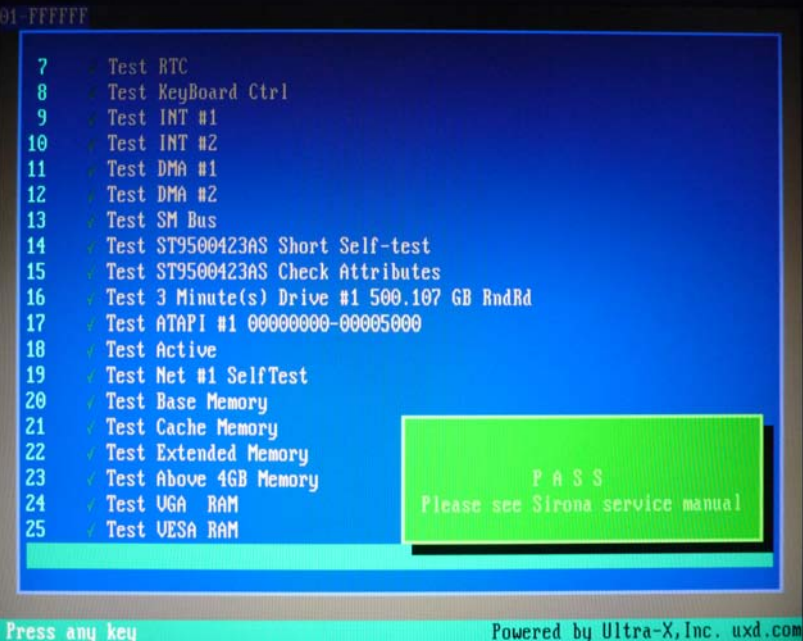

### Результат тесту: Не пройдено

У специфічному апаратному обладнанні ПК виявлений збій. Заміна компонентів ПК або всього ПК є доцільною. Відновлення образу не потрібно.

- 1. Перевірте, які компоненти не пройшли тест.
- 2. Запишіть номер тесту зі збоєм, а також (якщо є) код помилки, і як можна швидше повідомте їх техніку.
- 3. Виконайте наступні кроки в розділі Усунення несправностей   $[\rightarrow 89]$ .

### Завершення тесту **"Діагностика для користувача"**

- 1. Вийміть CD-диск інструменту діагностики з дисковода.
- 2. Вимкніть ПК, натиснувши кнопку увімкнення/вимкнення.

# 10.2.2 Діагностика для техніка

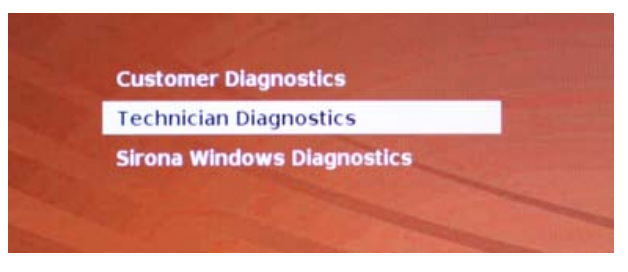

ü Ви запустили тест "Діагностика для техніка", і на екрані відображається конфігурація системи.

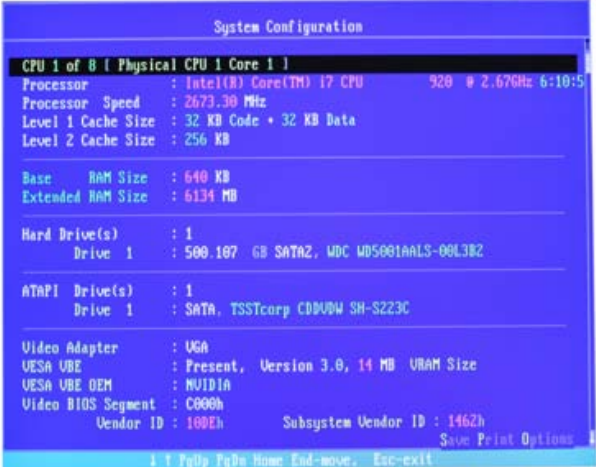

- 1. За інформацією конфігурації системи переконайтеся у відповідності системи стану на момент поставки. Клавіші зі стрілками дозволяють здійснювати прокрутку вгору і вниз. Підказка: Через 3 хвилини тест запуститься автоматично, якщо до цього не натискалися клавіші зі стрілками.
- 2. Натисніть на клавішу "Esc" на клавіатурі.

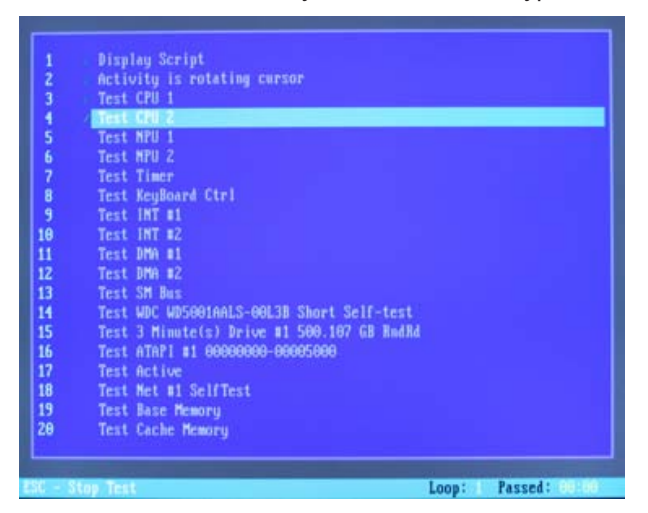

Ä Тест запускається. Виконання всього тесту займає прибл. 30 хвилин.

- Ä Після завершення тесту на екрані з'являється результат "Пройдено" або "Не пройдено" (див. розділ "Результат тесту: Пройдено" або "Результат тесту: не пройдено).
- 3. Після завершення тесту натисніть на будь-яку клавішу, щоб перейти до діалогу тесту. Підказка: Для переходу до окремих пунктів тесту використовуйте клавіші зі стрілками. Перед кожним пунктом тесту стоїть відповідний результат.
- 4. Щоб завершити тест, перезавантажте ПК.

## Результат тесту: Пройдено

Збоїв у специфічному апаратному обладнанні ПК не виявлено. Заміна компонентів ПК або всього ПК є недоцільною.

- 1. Виконайте окремий тест для плати живлення.
- 2. Для усунення помилок виконайте відновлення образу за допомогою набору для відновлення.
- 3. За допомогою керівництва з сервісного обслуговування перевірте інші можливі джерела збоїв.

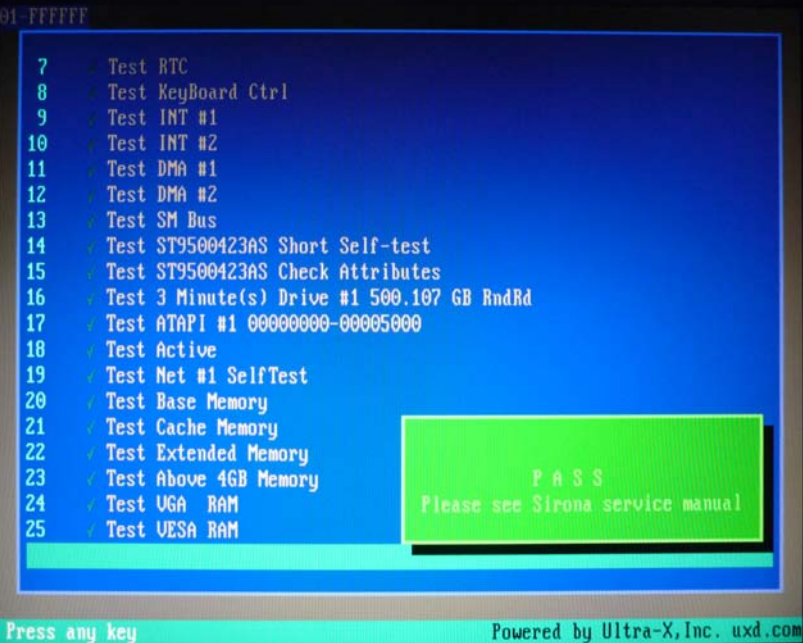

#### Результат тесту: Не пройдено

У специфічному апаратному обладнанні ПК виявлений збій. Заміна компонентів ПК або всього ПК є доцільною. Відновлення образу не потрібно.

- 1. Перевірте, які компоненти не пройшли тест.
- 2. Виконайте наступні кроки в розділі Усунення несправностей   $[~\rightarrow 89].$
- 3. Запишіть номер тесту зі збоєм, а також (якщо є) код помилки. При заміні ПК відправте їх разом з ПК, що повертається.

### Завершення тесту **"Діагностика для техніка"**

- 1. Вийміть CD-диск інструменту діагностики з дисковода.
- 2. Вимкніть ПК, натиснувши кнопку увімкнення/вимкнення.

# 10.2.3 Sirona діагностика Windows

## Загальні відомості

Тест "Sirona діагностика Windows" одночасно завантажує специфічні для ПК компоненти на тривалий час. Цей час вибирає користувач.

Через таке завантаження

● температура ПК значно підвищується, ніж при нормальній роботі.

Це дозволяє проаналізувати динаміку температури і можливі існуючі помилки.

● завдяки необмеженій тривалості тестування підвищується ймовірність виявлення помилок, що виникають спорадично.

Підказка: Проводьте цей тест тільки, якщо щонайменше один з тестів "Діагностика для користувача" або "Діагностика для техніка" пройшов без збоїв "Пройдено".

## Виконання тесту

Підказка: Запустіть тест "Sirona діагностика Windows" не менше ніж на 1 годину. Для отримання оптимальних результатів запустіть тест на всю ніч.

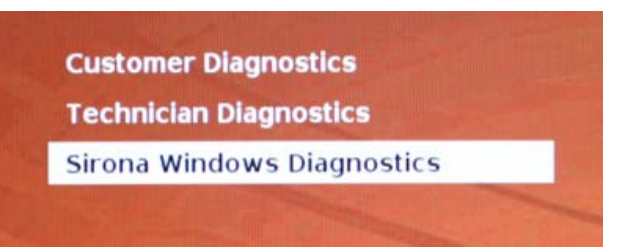

 $\checkmark$  Ви запустили тест "Sirona діагностика Windows", і Windows запускається в тестовому середовищі. Тест "Sirona діагностика Windows" запускається автоматично.

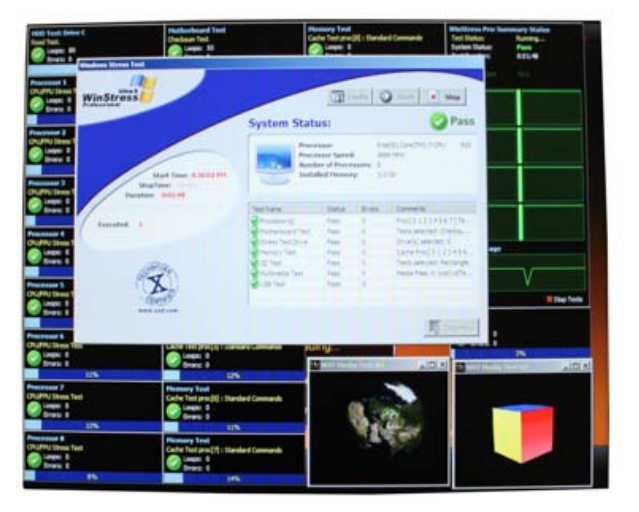

 $\geq$  Перевірте результат у вікні "Стрес-тест Windows". Підказка: У разі необхідності слід перемістити вікно, щоб бачити вікно "Стрес-тест Windows".

## Результат тесту: Пройдено

Збоїв у специфічному апаратному обладнанні ПК не виявлено. Заміна компонентів ПК або всього ПК є недоцільною.

## Результат тесту: Не пройдено

У специфічному апаратному обладнанні ПК виявлений збій. Заміна компонентів ПК або всього ПК є доцільною. Відновлення образу не потрібно.

- 1. Перевірте у вікні "Стрес-тест Windows", які компоненти не пройшли тест.
- 2. Виконайте наступні кроки в розділі Усунення несправностей   $[~\rightarrow 89]$ .

### Завершення тесту "Sirona діагностика Windows"

- $\blacktriangleright$  Натисніть на кнопку "Стоп".
	- $\%$  **Окремі вікна тестування закриваються.**
	- Ä ПК вимикається.

# 10.3 Усунення несправностей

Нижче описується рекомендований порядок дій. Якщо в результаті цих дій або заміни компонента роботу не відновлено, замініть ПК.

При поверненні ПК вкажіть, який тест завершився з помилкою.

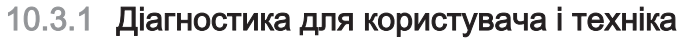

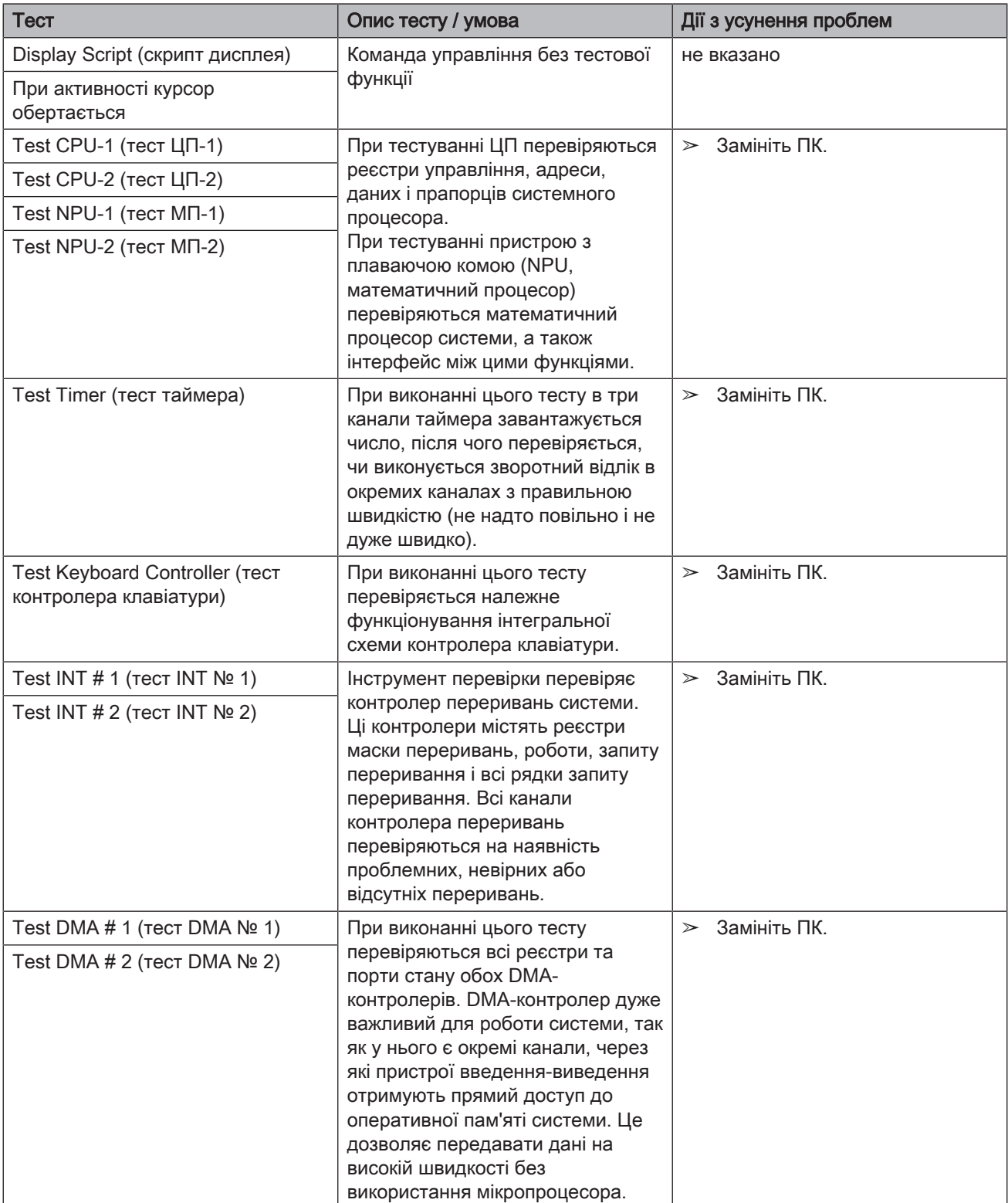

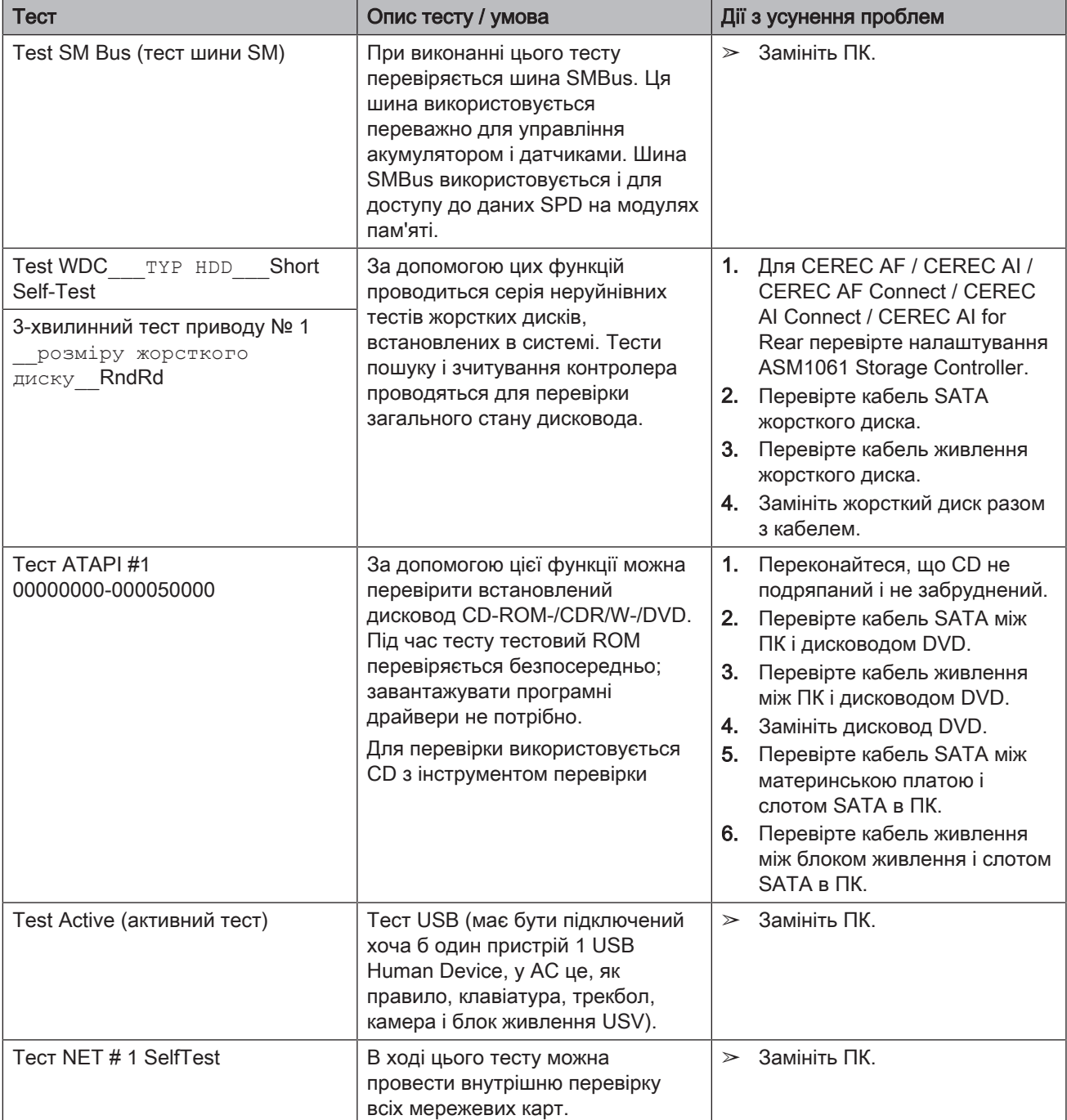

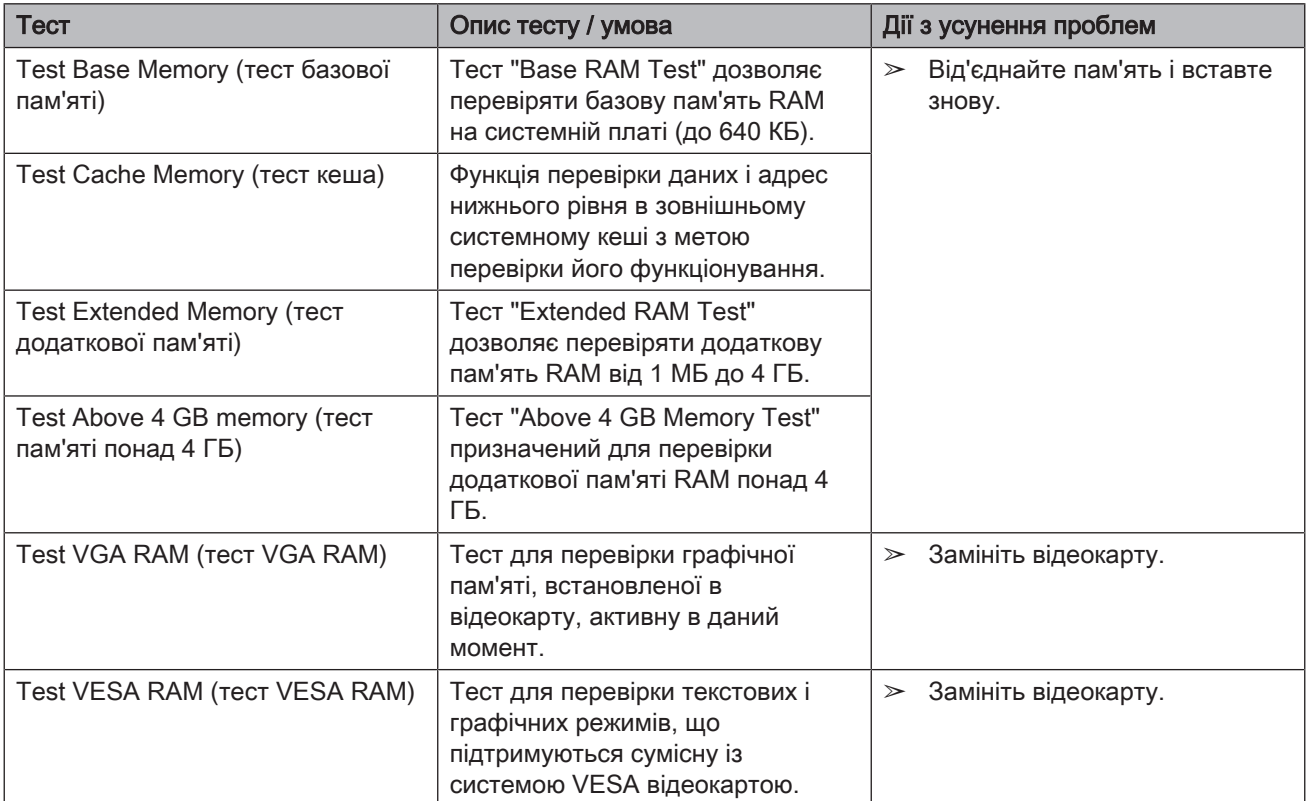

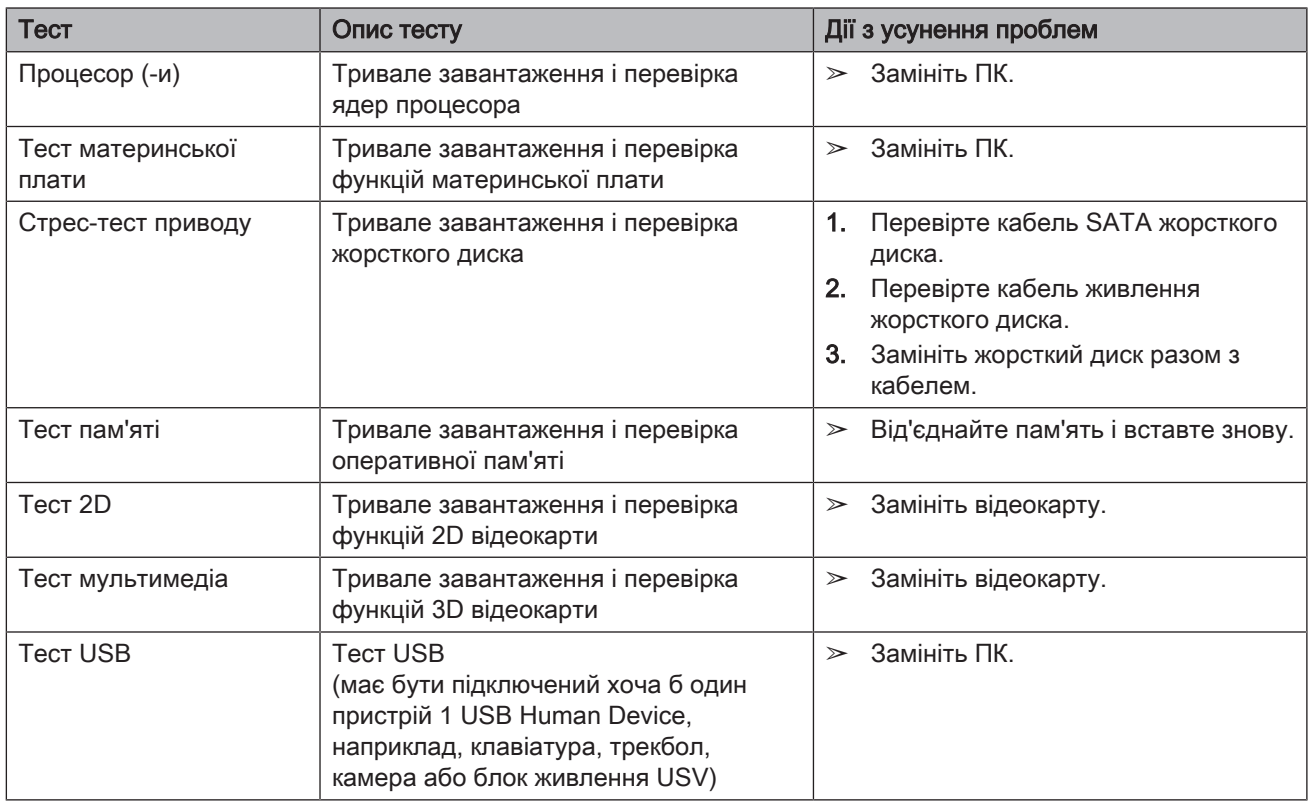

# 10.3.2 Sirona діагностика Windows

Можливі зміни у зв'язку з подальшим технічним розвитком.

© Sirona Dental Systems GmbH Sprache: ukrainisch **Sprache: ustrainisch** Printed in Germany<br>D3652.201.01.19.39 10.2018 — Ä.-Nr.: 126 127 — Вадруковано в Німеччині

Надруковано в Німеччині

# Sirona Dental Systems GmbH

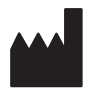

Fabrikstr. 31 64625 Bensheim **Germany** [www.dentsplysirona.com](https://www.dentsplysirona.com) Замовлення № 66 40 259 D3652